# **Allotment of land in Industrial Area**

**Provided as a service in Online Single Window of the State (SILPASATHI)**

#### *Log on to [www.silpasathi.wb.gov.in](http://www.silpasathi.wb.gov.in/) and click on 'Apply online' button*

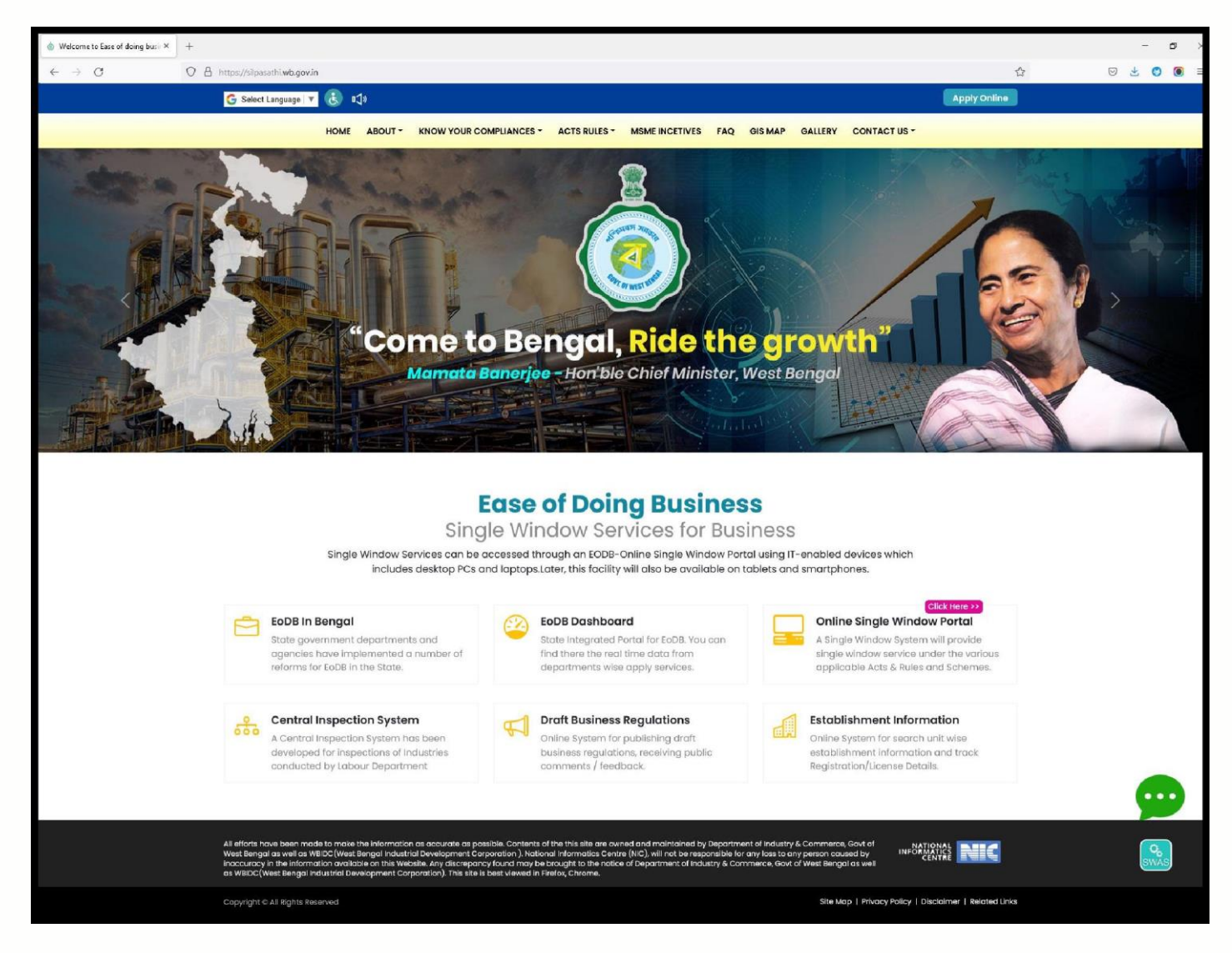

*A sign up window will appear. Click on 'Create New' for new user*

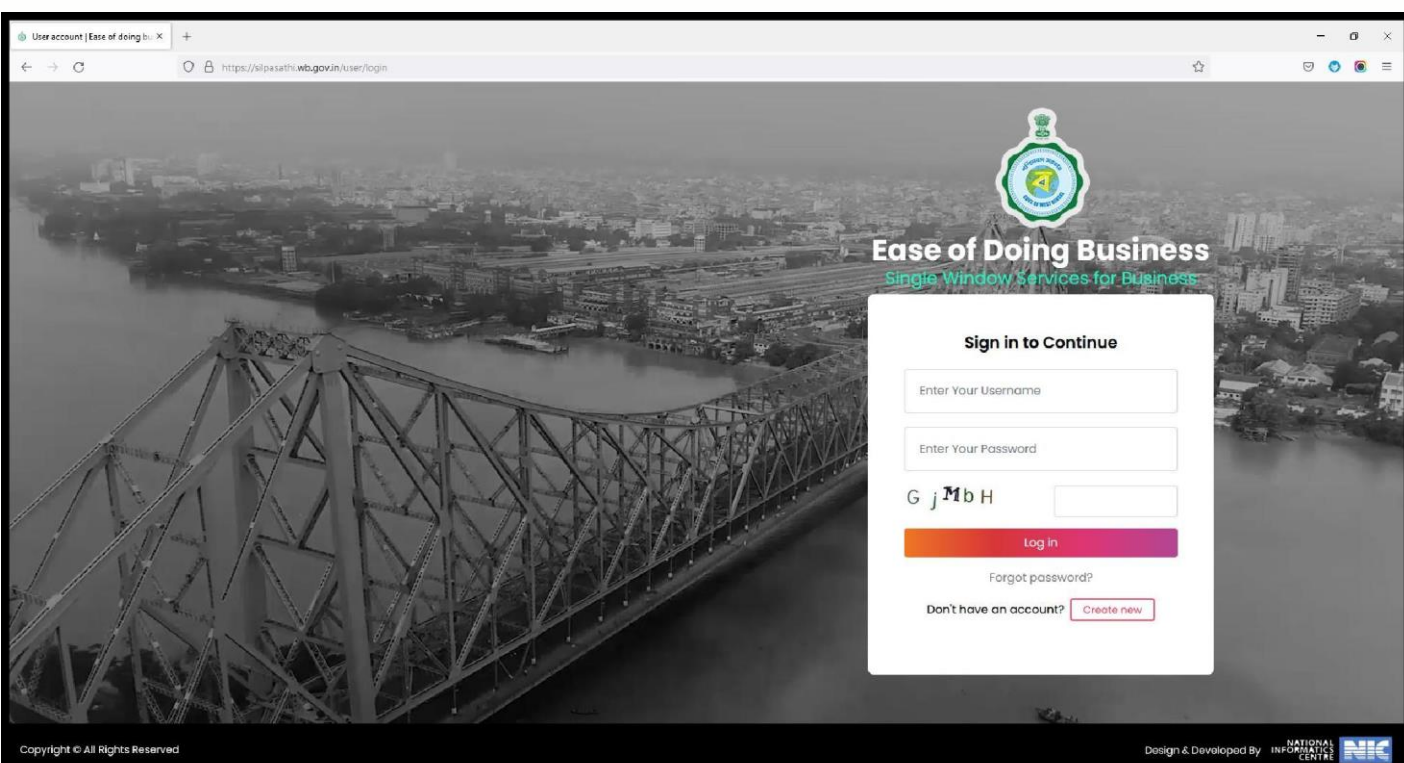

ight © All Rights Reser

*Before proceeding for Registration page, Applicant need to click on the check box of 'I Agree and Understand the Process described' and 'Proceed for Registration' button on the bottom right*

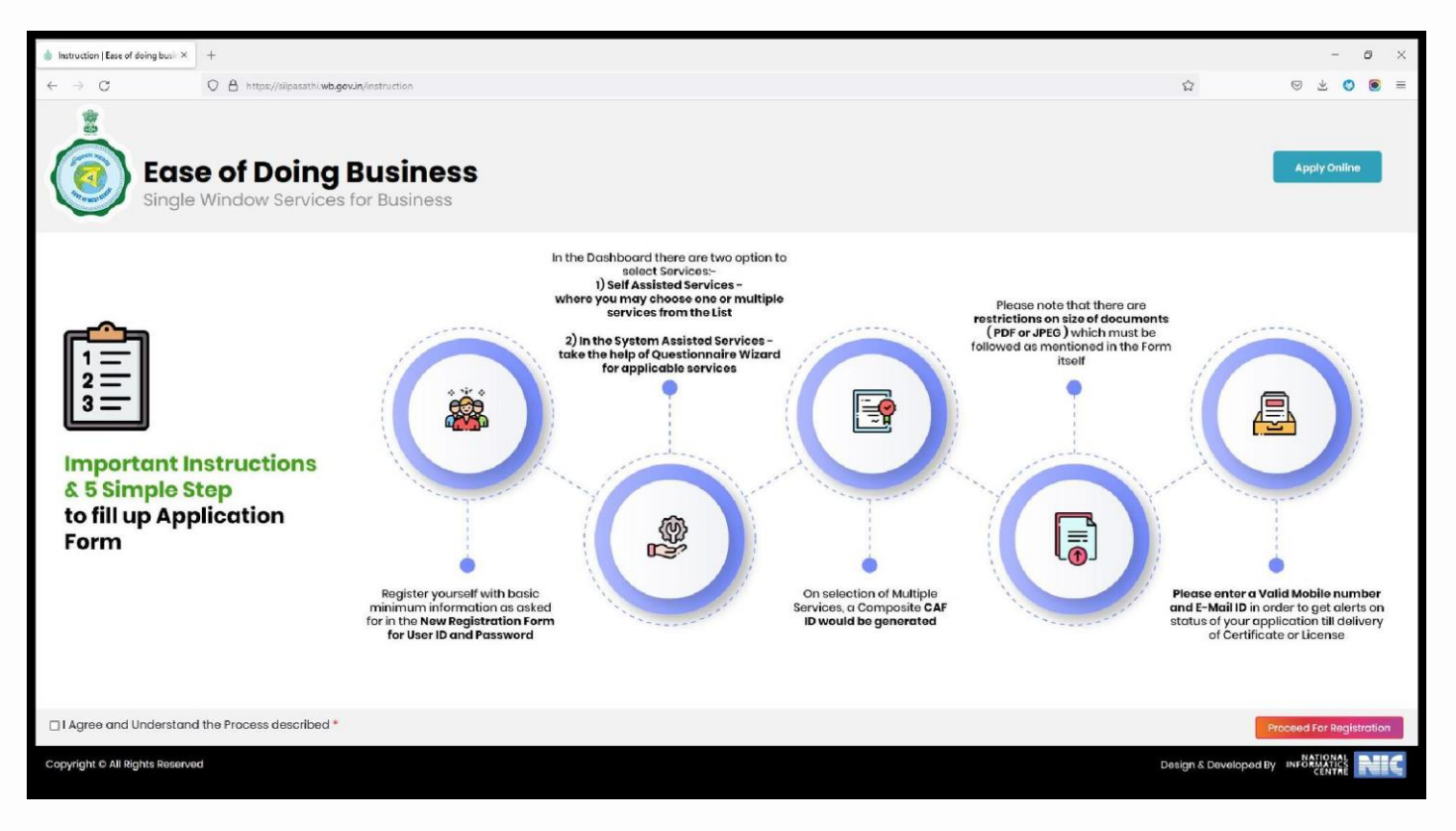

*The 'User Registration' window will appear with the relevant fields that the applicant need to fill accurately and click on 'Register' as shown by the below screenshot. In case the applicant already have an account, click on the 'Sign In' button and login using valid User ID, password and Captcha*

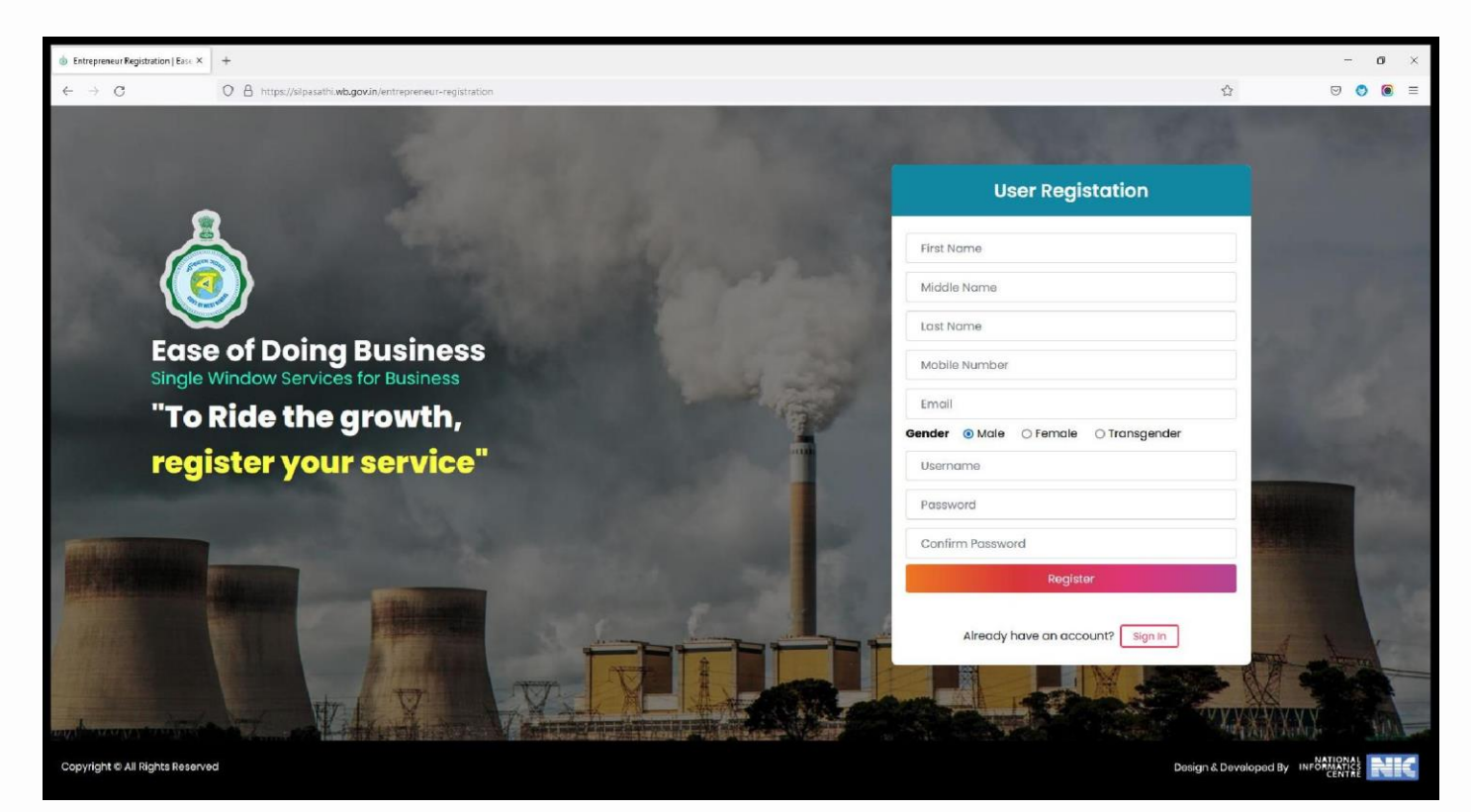

#### *Applicants will receive email confirmation. Please refer to the screenshot below*

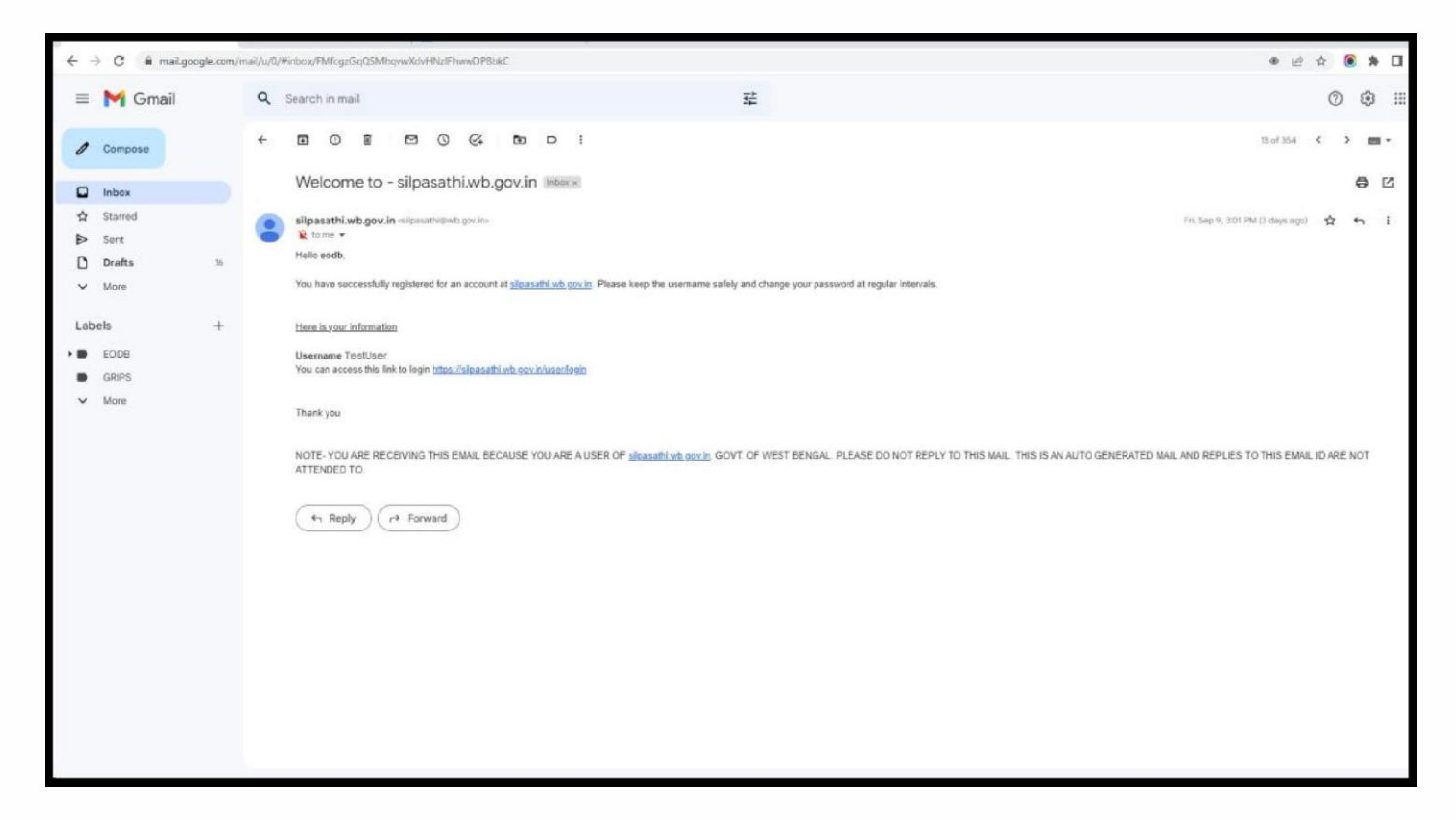

### *Applicants will be redirected to the user dashboard. Refer to the screenshot below*

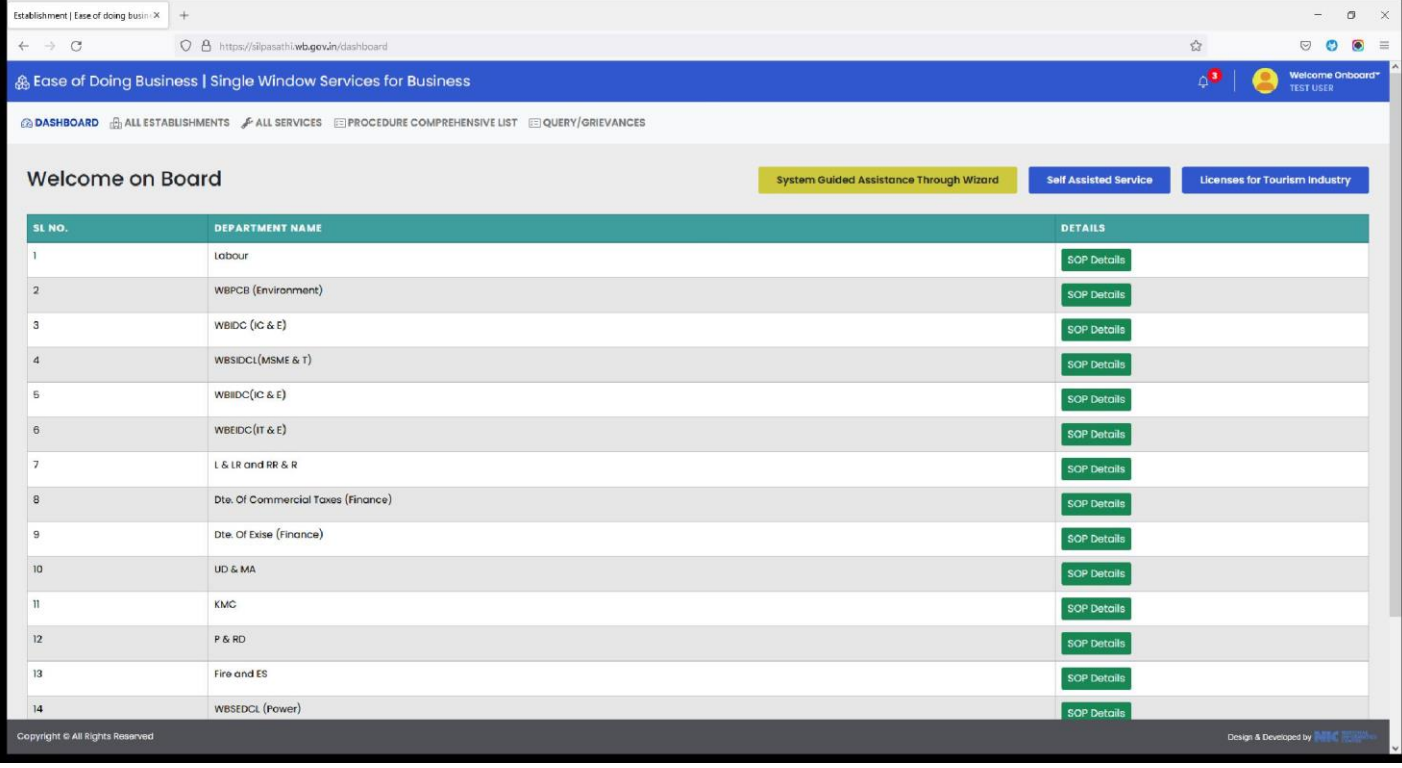

## *Click on 'ALL SERVICES' to get the desired service*

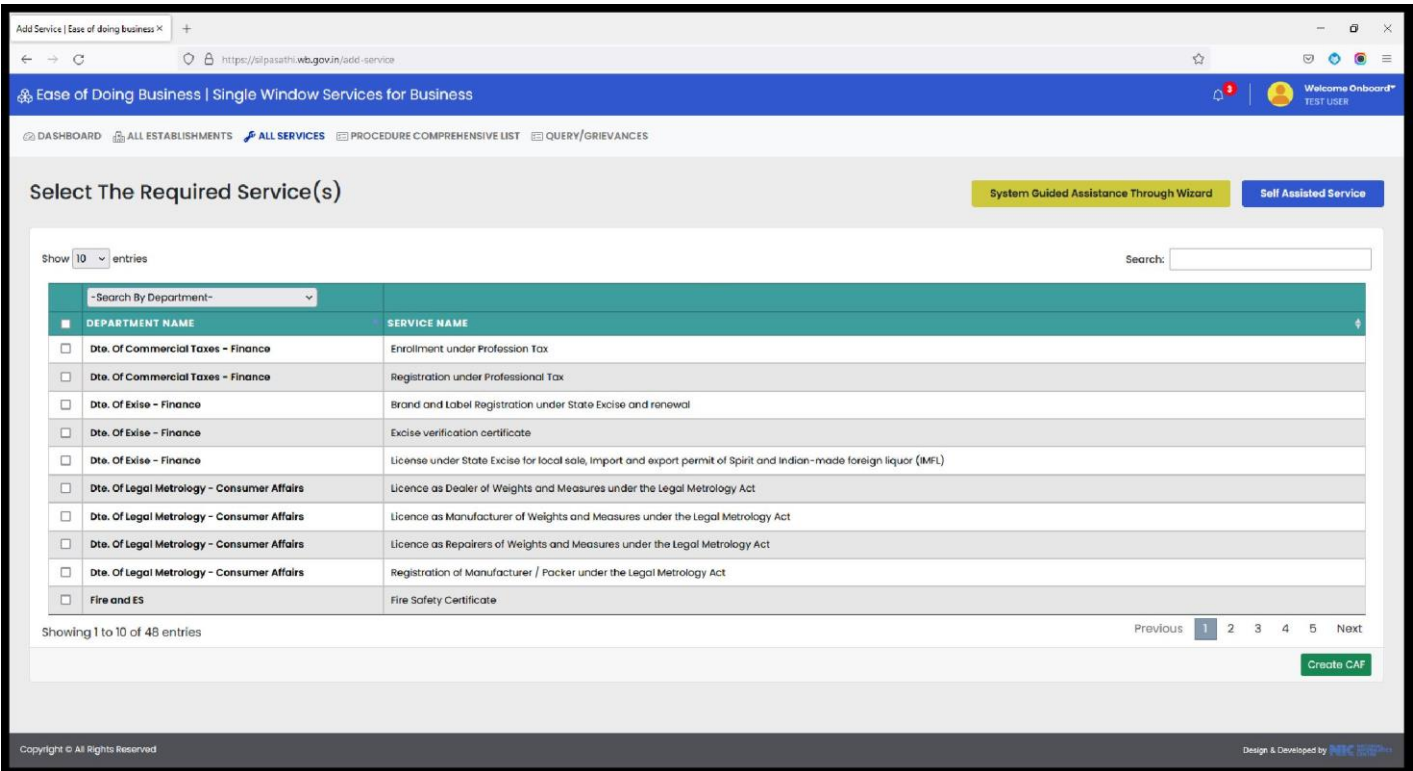

*Applicant has to choose the service named "Alloment of Land in Industrial Area" under the department named WBIDC – IC & E*

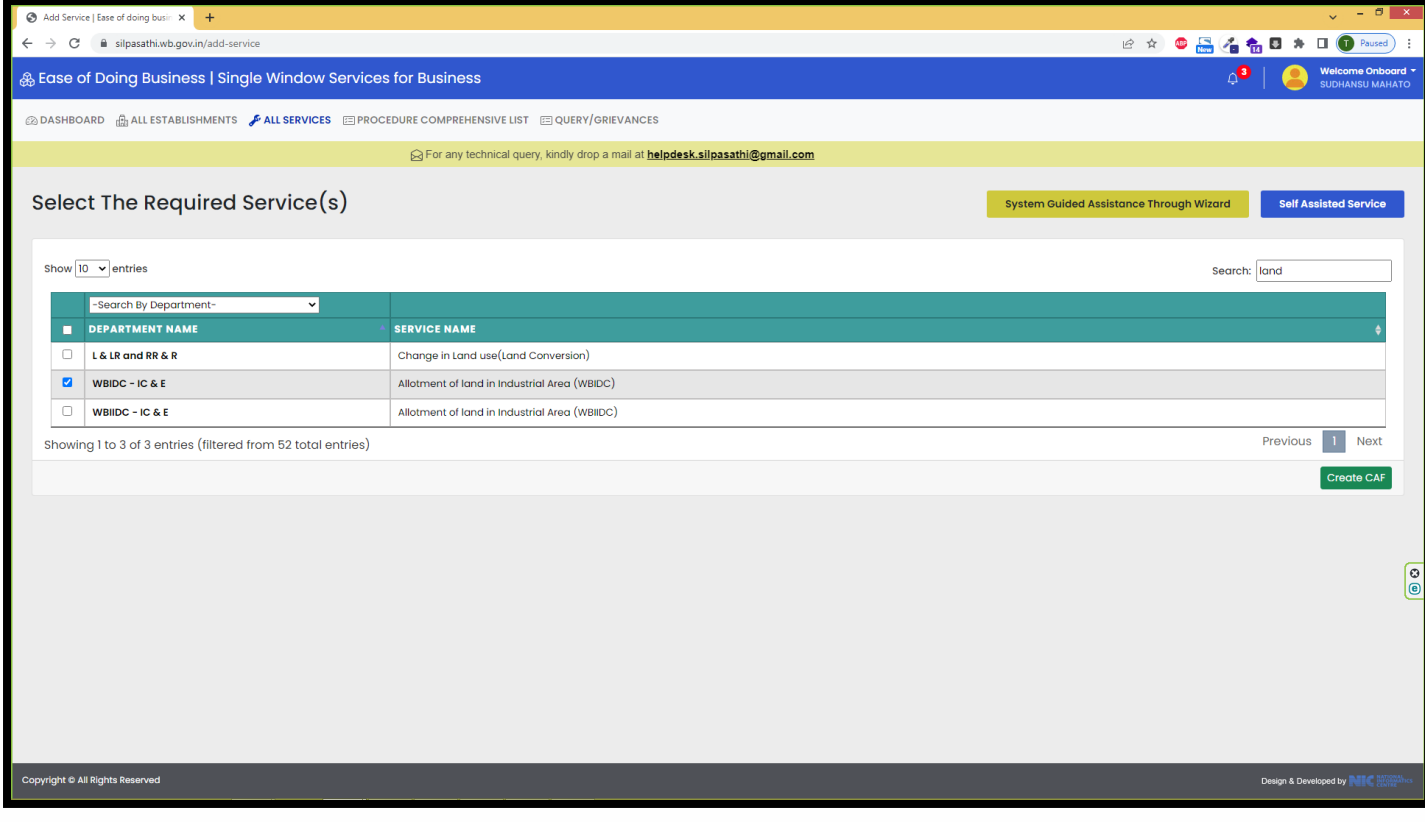

*On clicking the "Create CAF" button the Applicant's CAF ID will be created. Click on 'Apply Online' to proceed with the application*

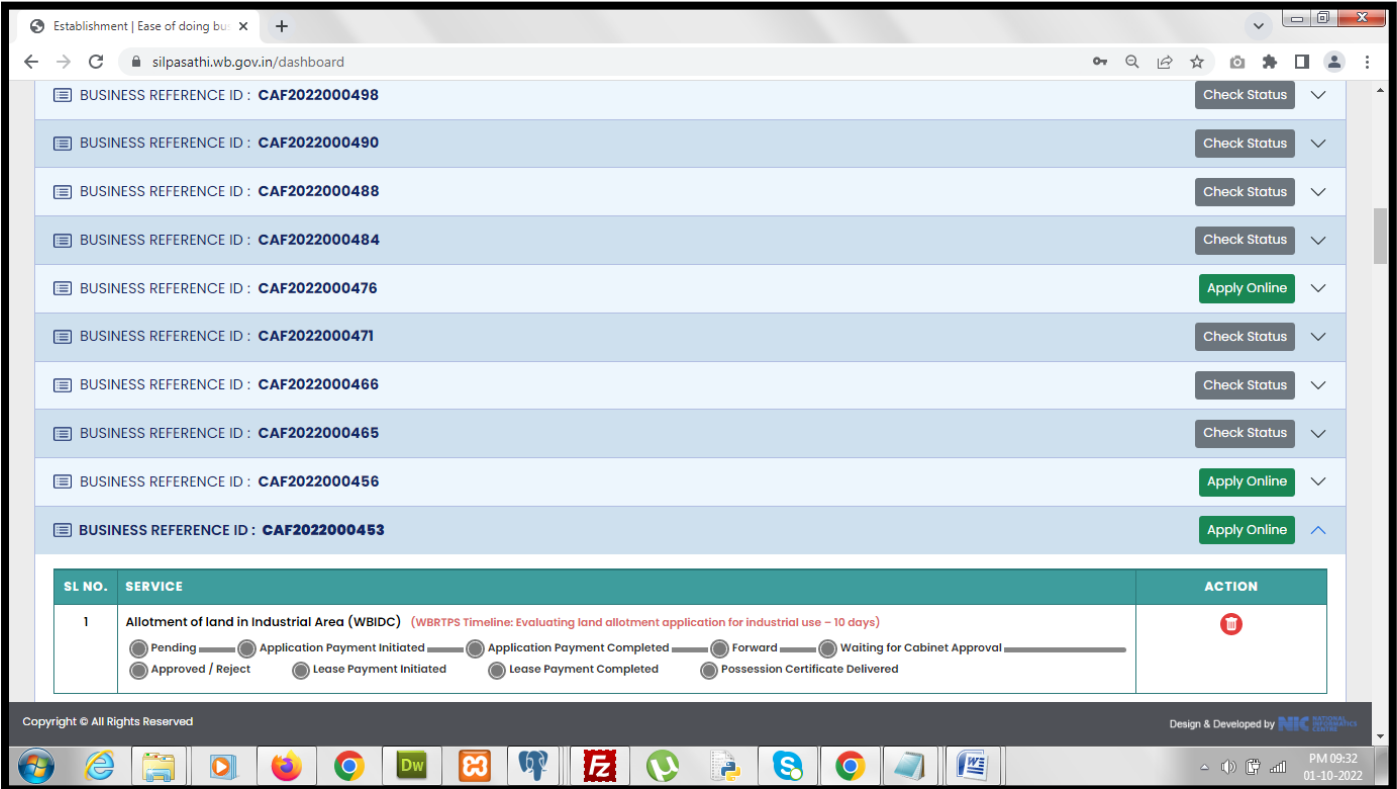

*Applicant will be redirected to the Common Application Form to fill in the relevant details required for successful registration. The below screenshot is the first step of the form.* 

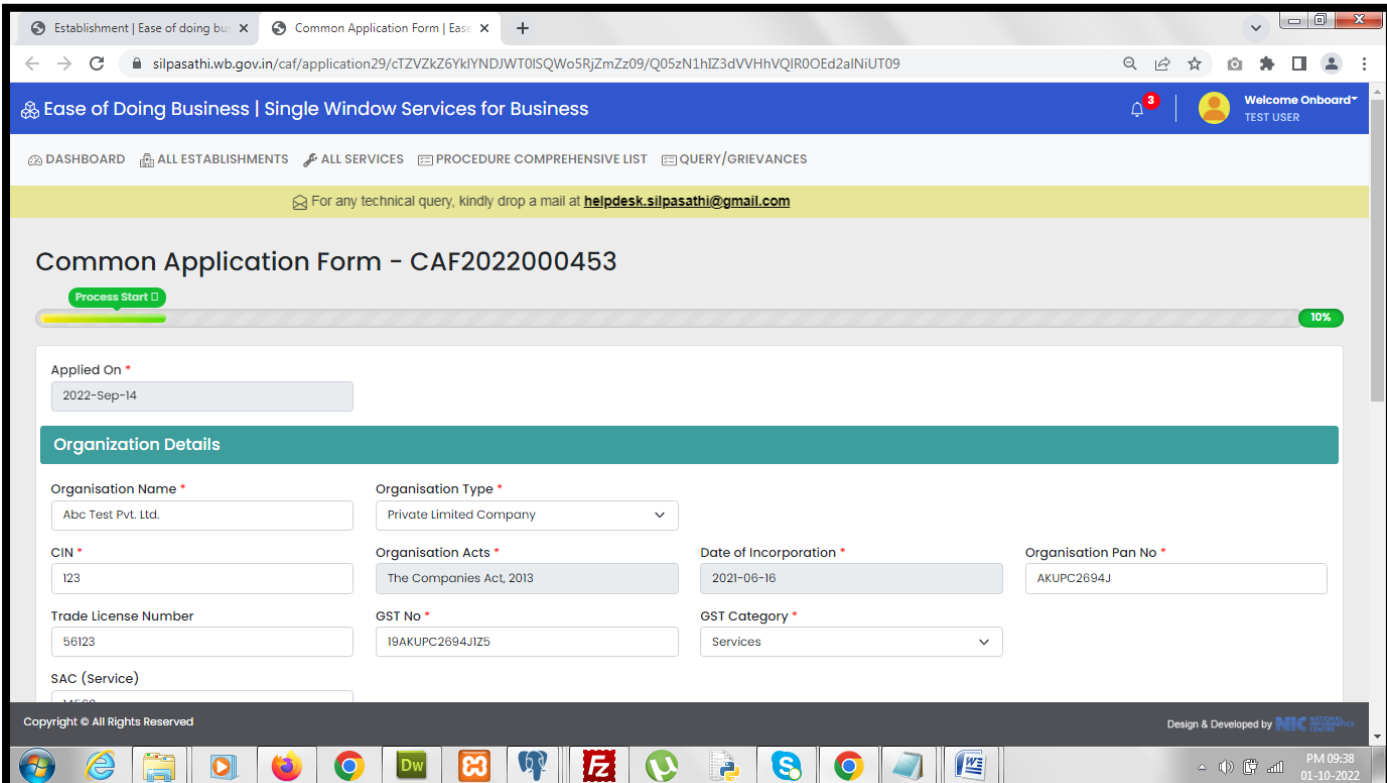

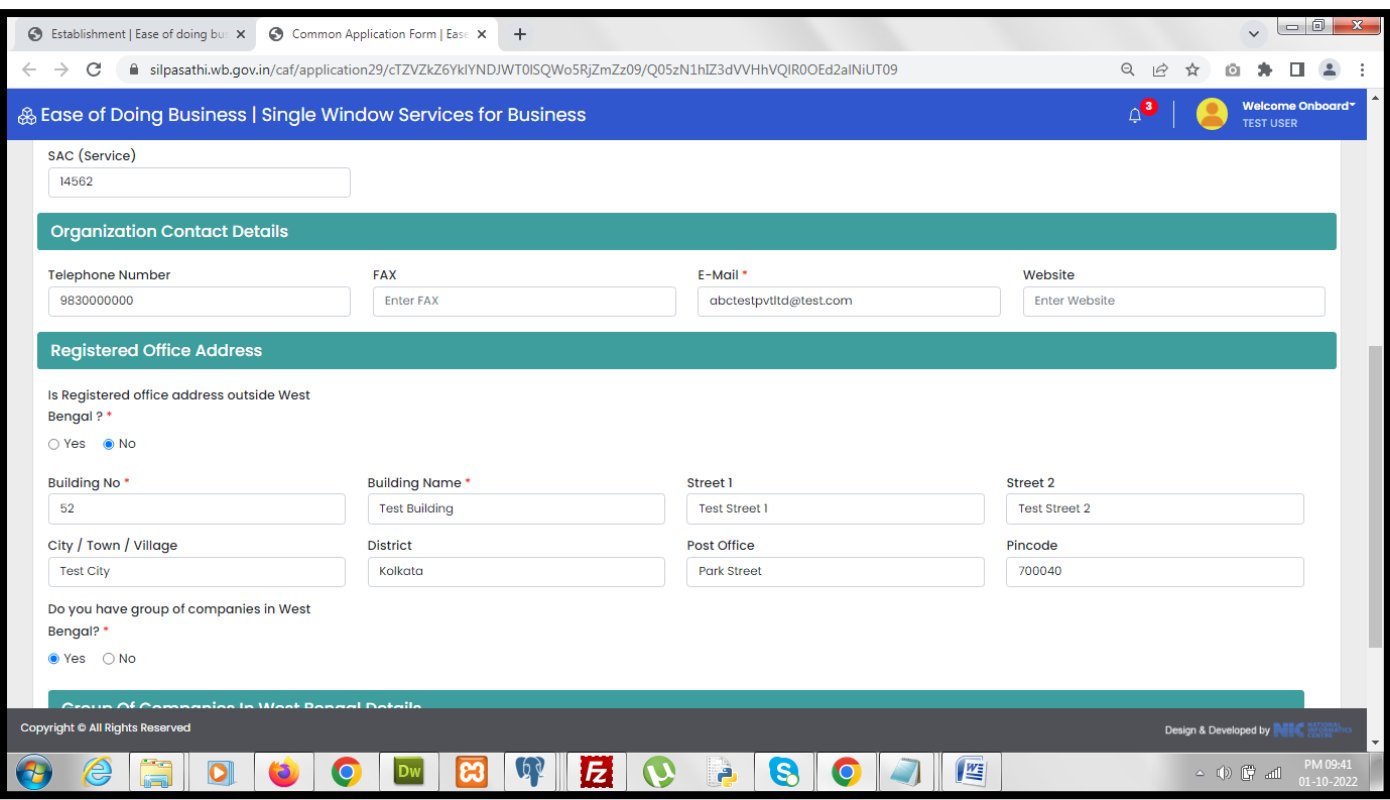

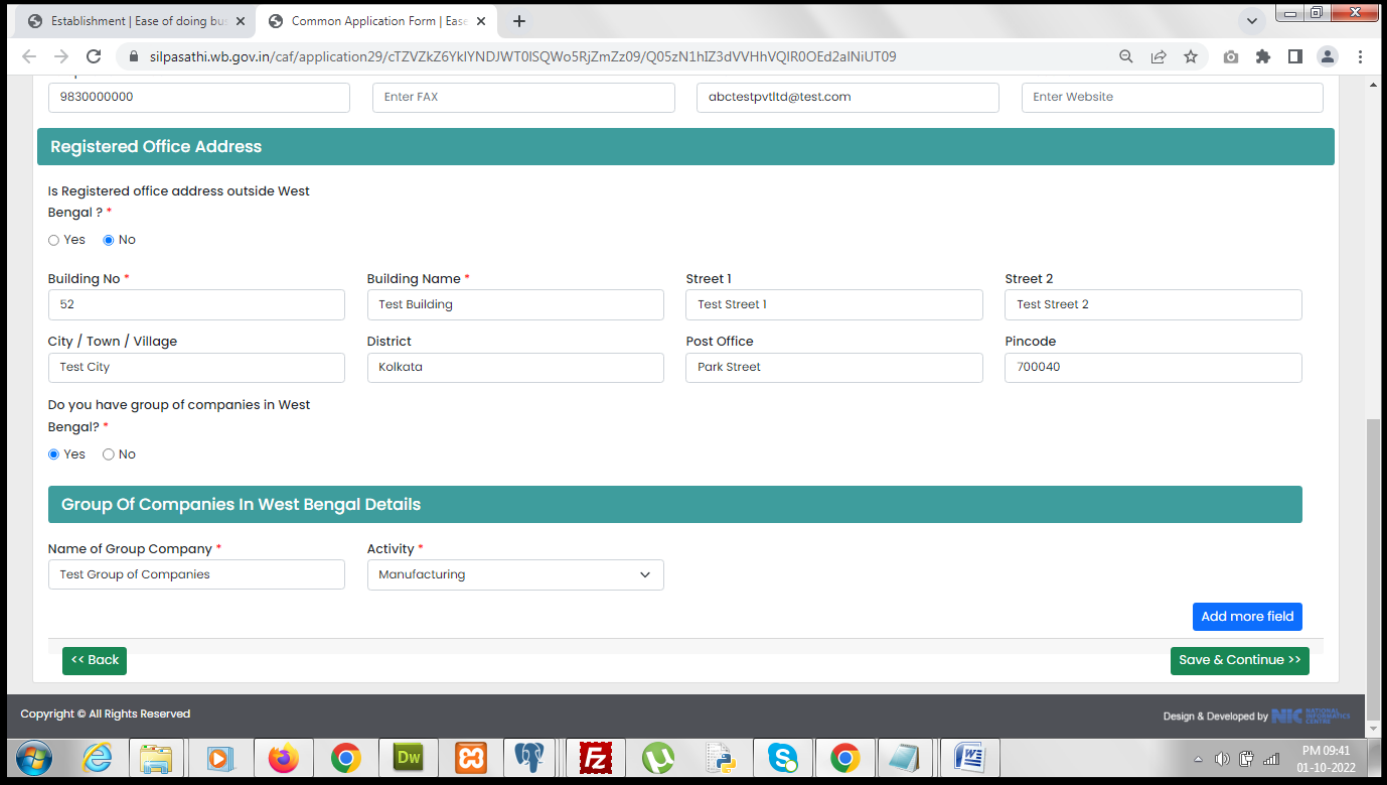

*After successful filling up of step-1 of the form and clicking on "Save and Continue", applicant is redirected to the step-2 of the form.*

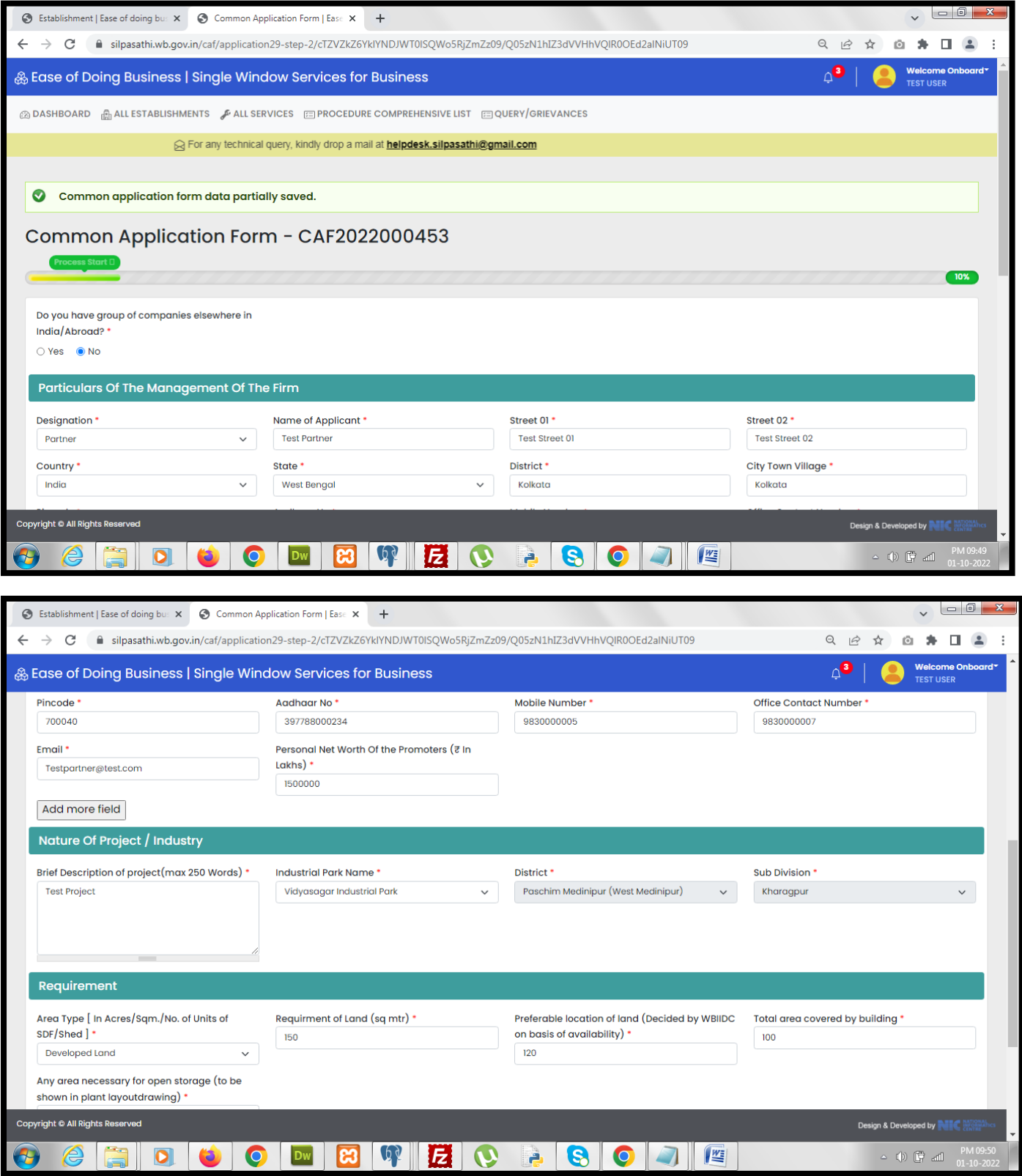

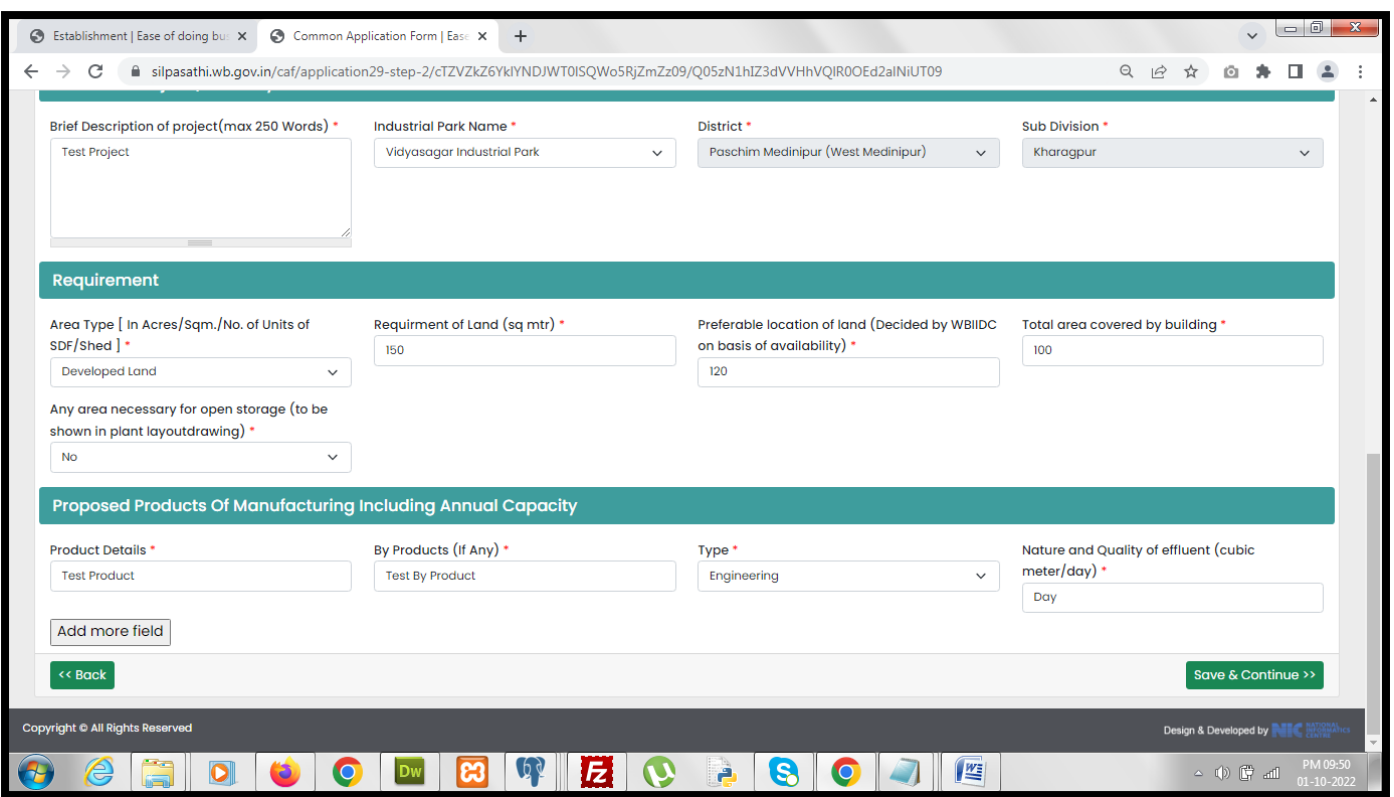

*After successful filling up of step-2 of the form and clicking on "Save and Continue", applicant is redirected to the step-3 of the form.*

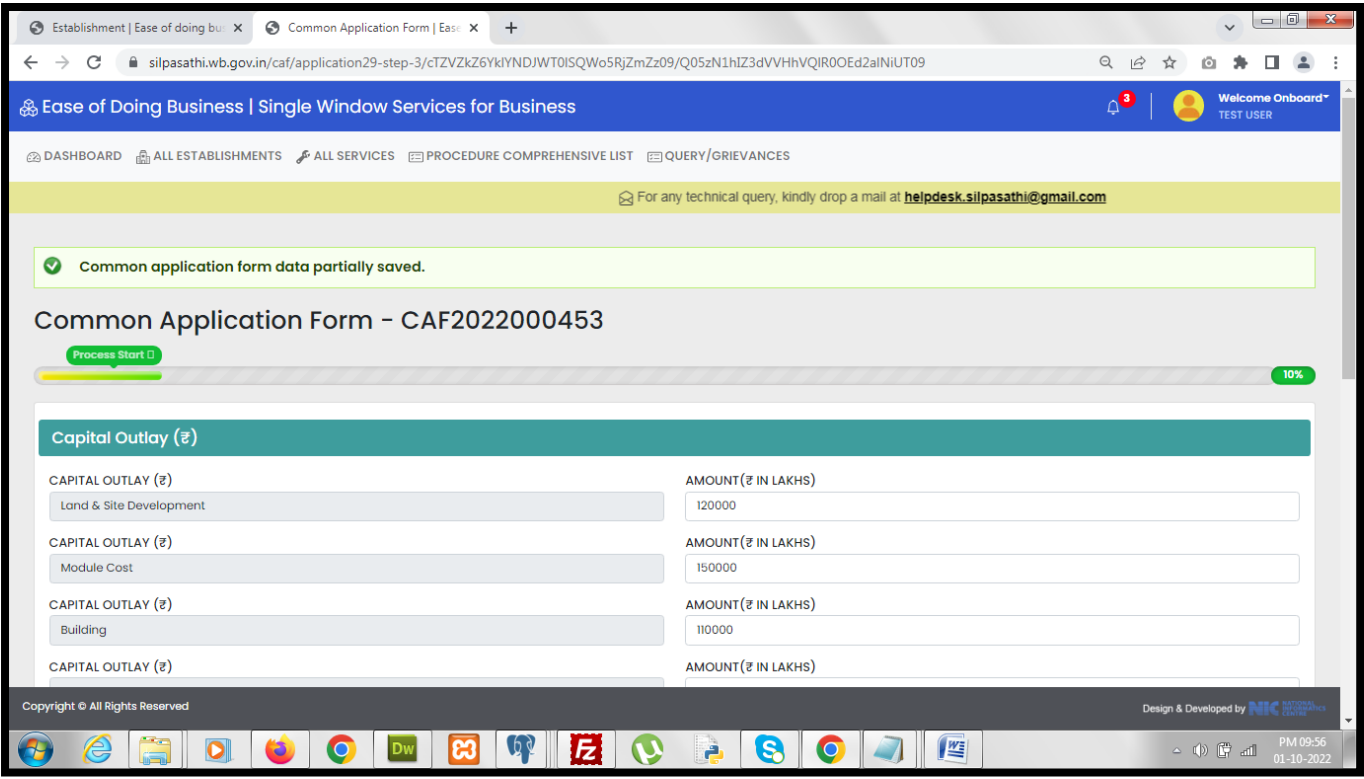

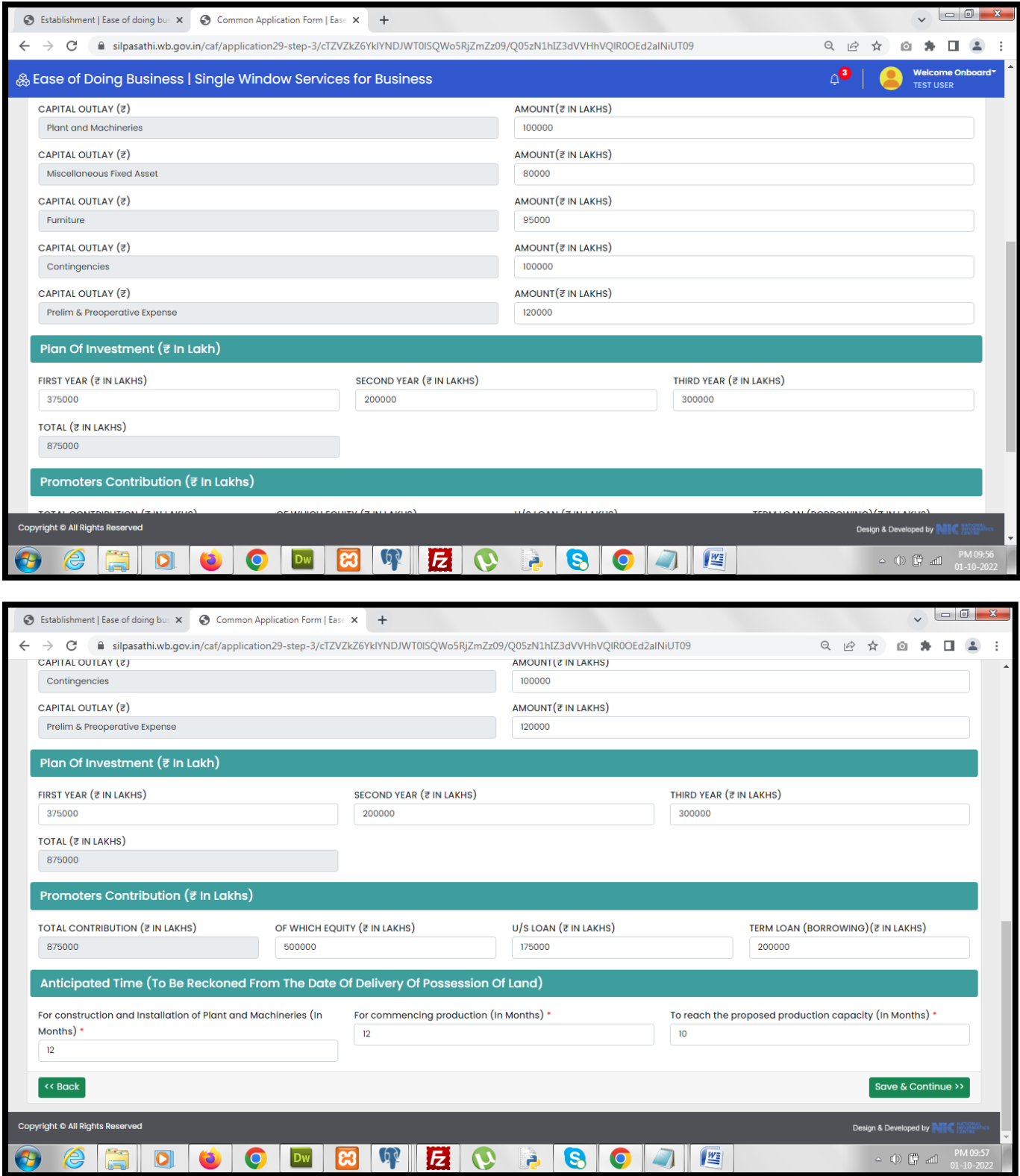

*After successful filling up of step-3 of the form and clicking on "Save and Continue", applicant is redirected to the step-4 of the form.*

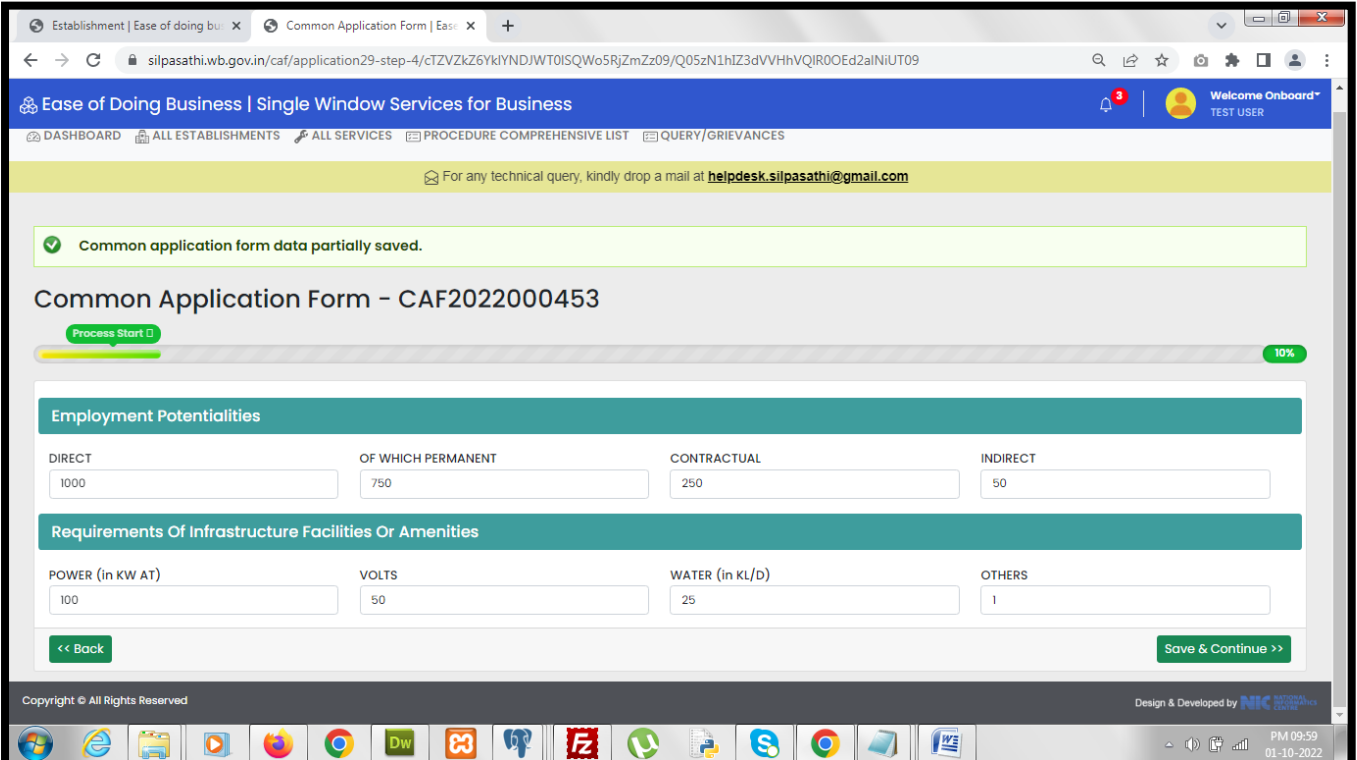

*After successful filling up of step-4 of the form and clicking on "Save and Continue", applicant is redirected to the step-5 of the form.*

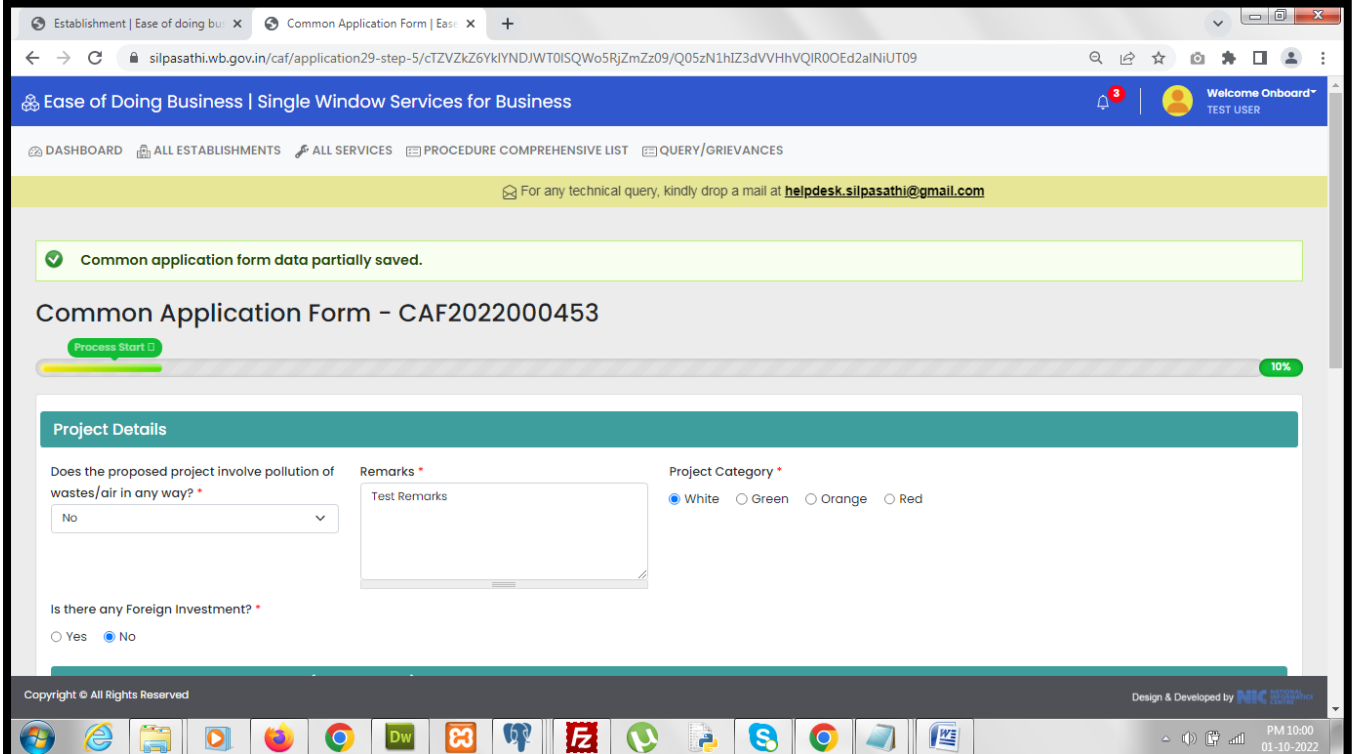

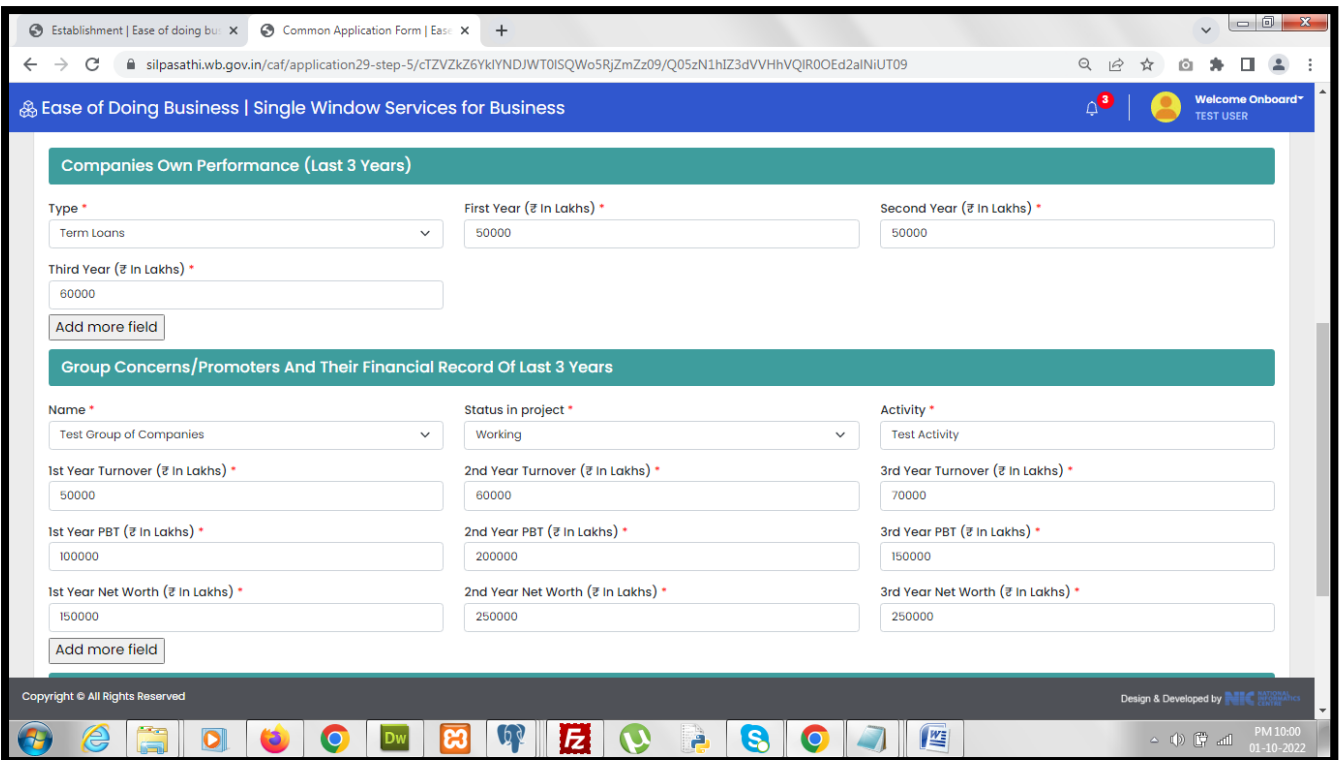

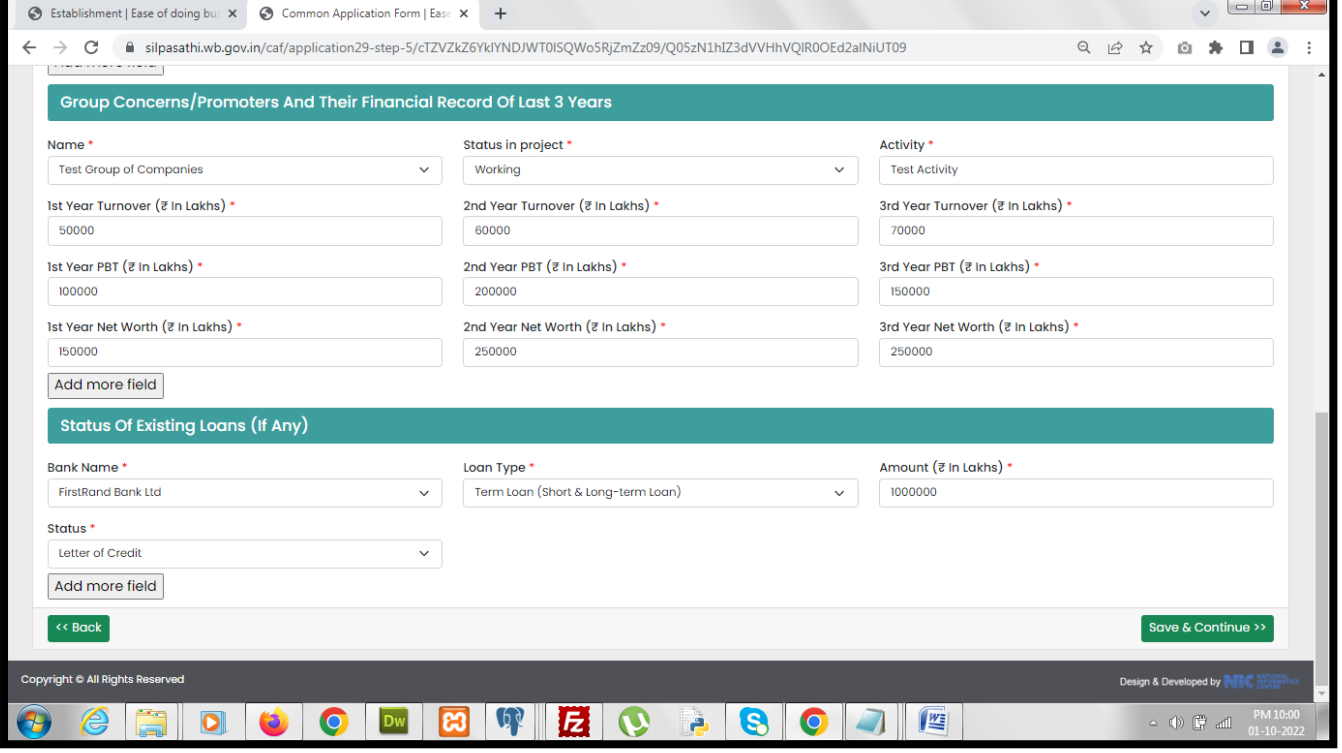

*After successful fill up of step-5 form applicant clicks on the "Save and Continue" button and gets redirect to the document upload page.*

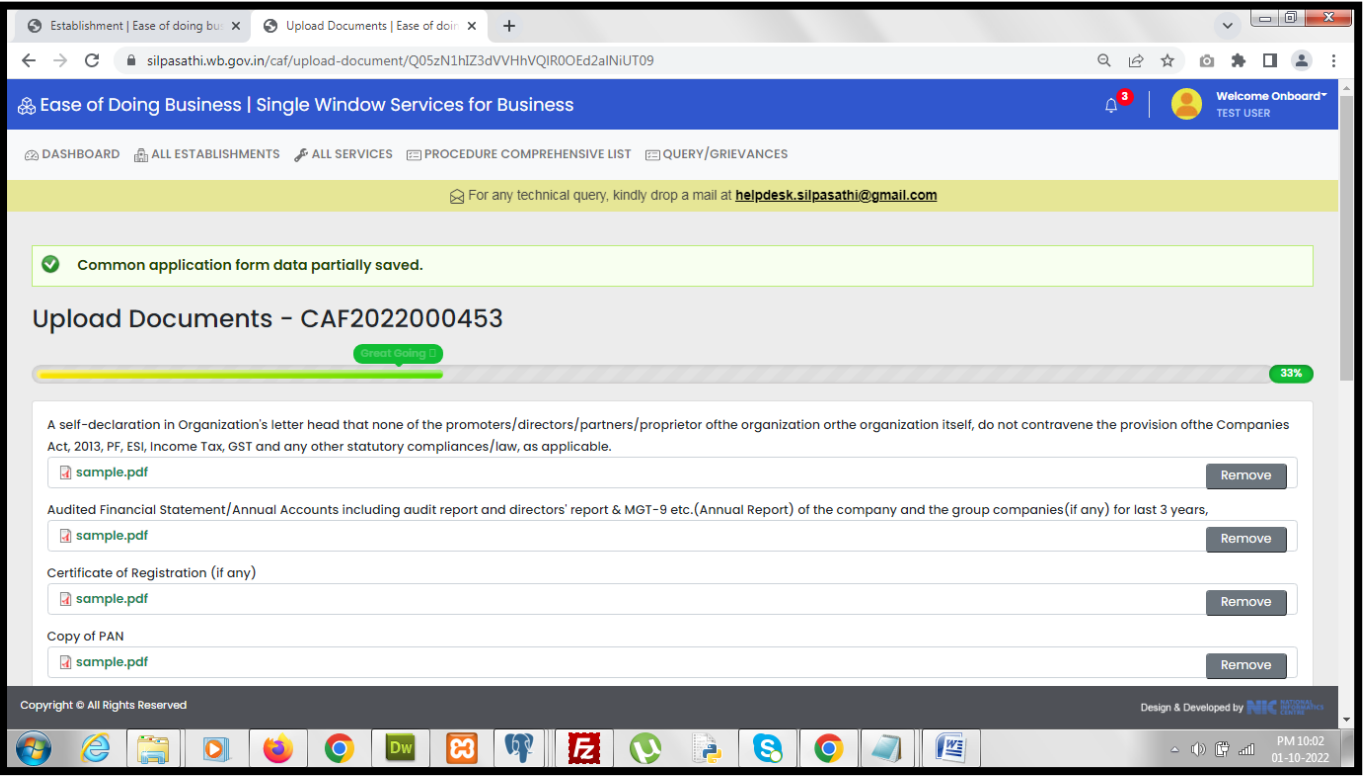

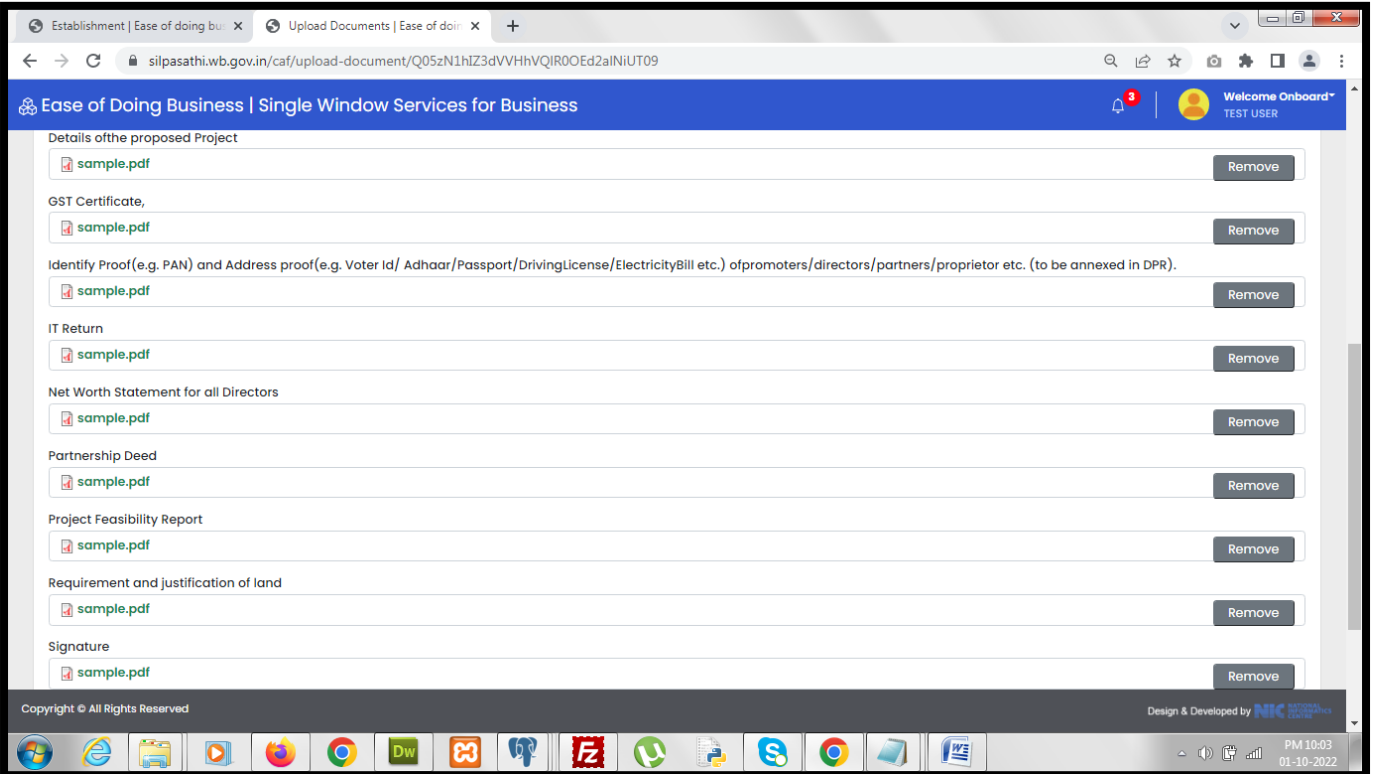

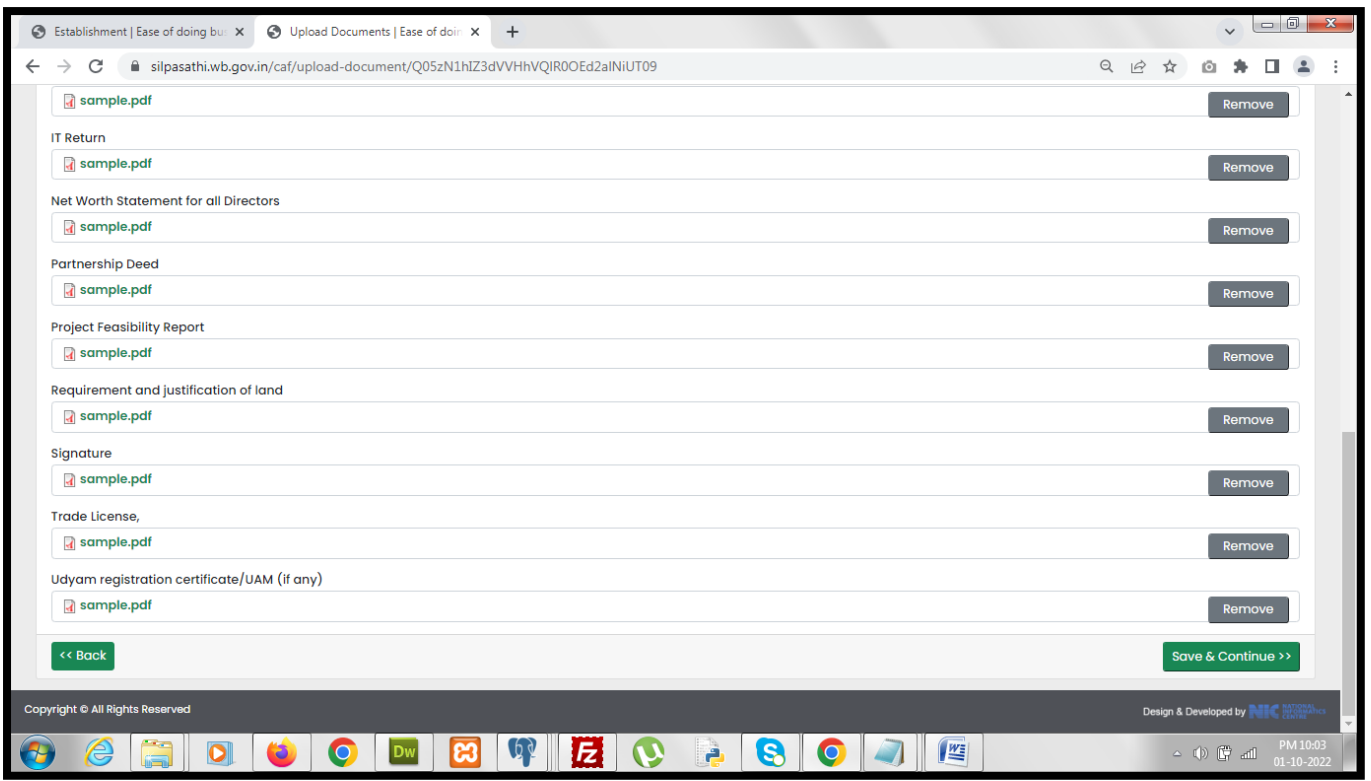

*Applicant uploads the necessary documents and clicks on "Save & Continue" button and gets redirected to the application preview page.*

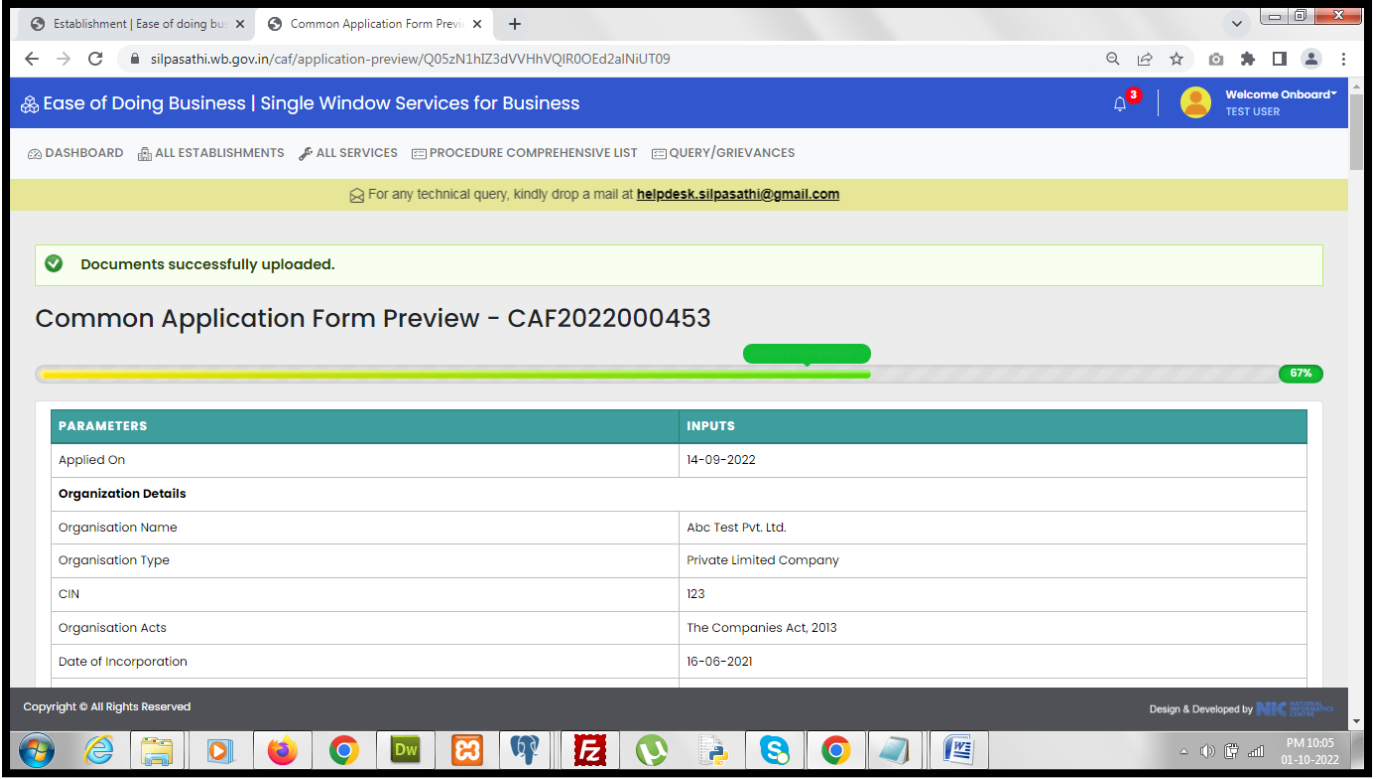

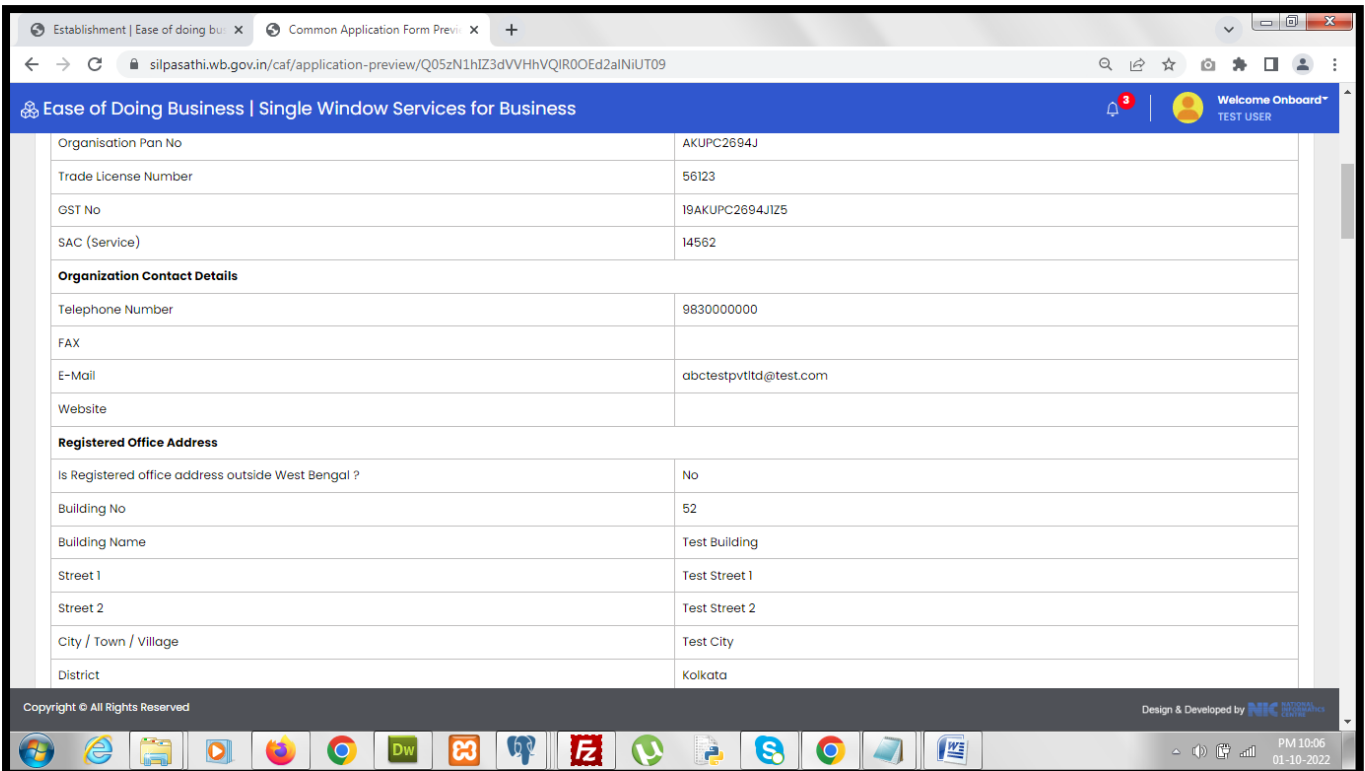

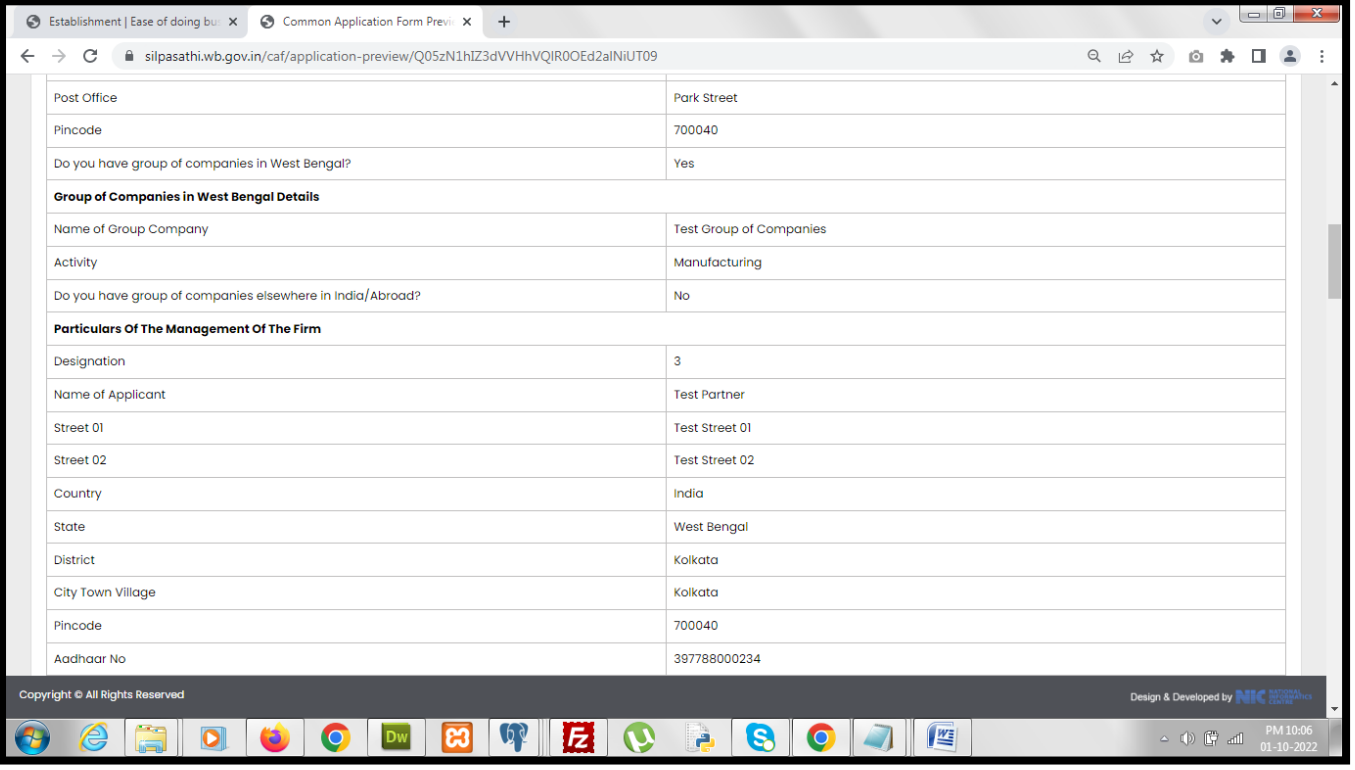

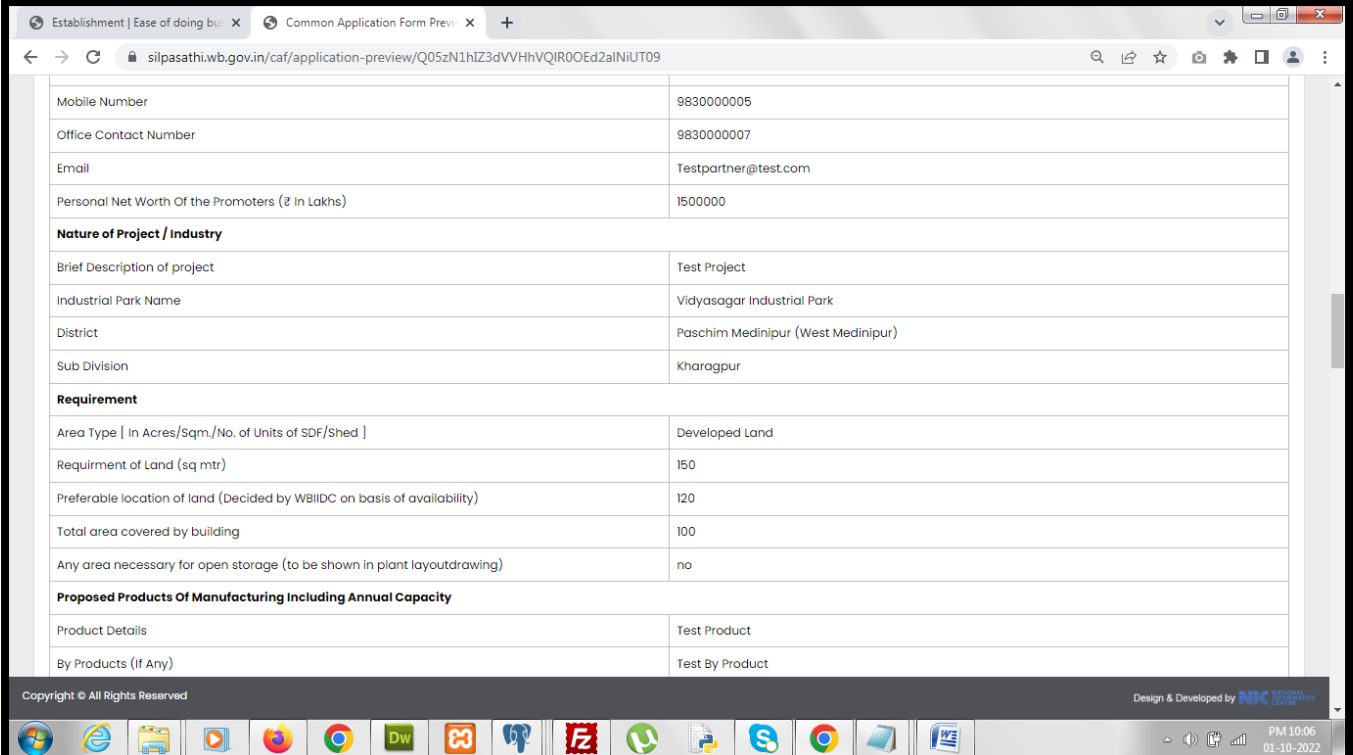

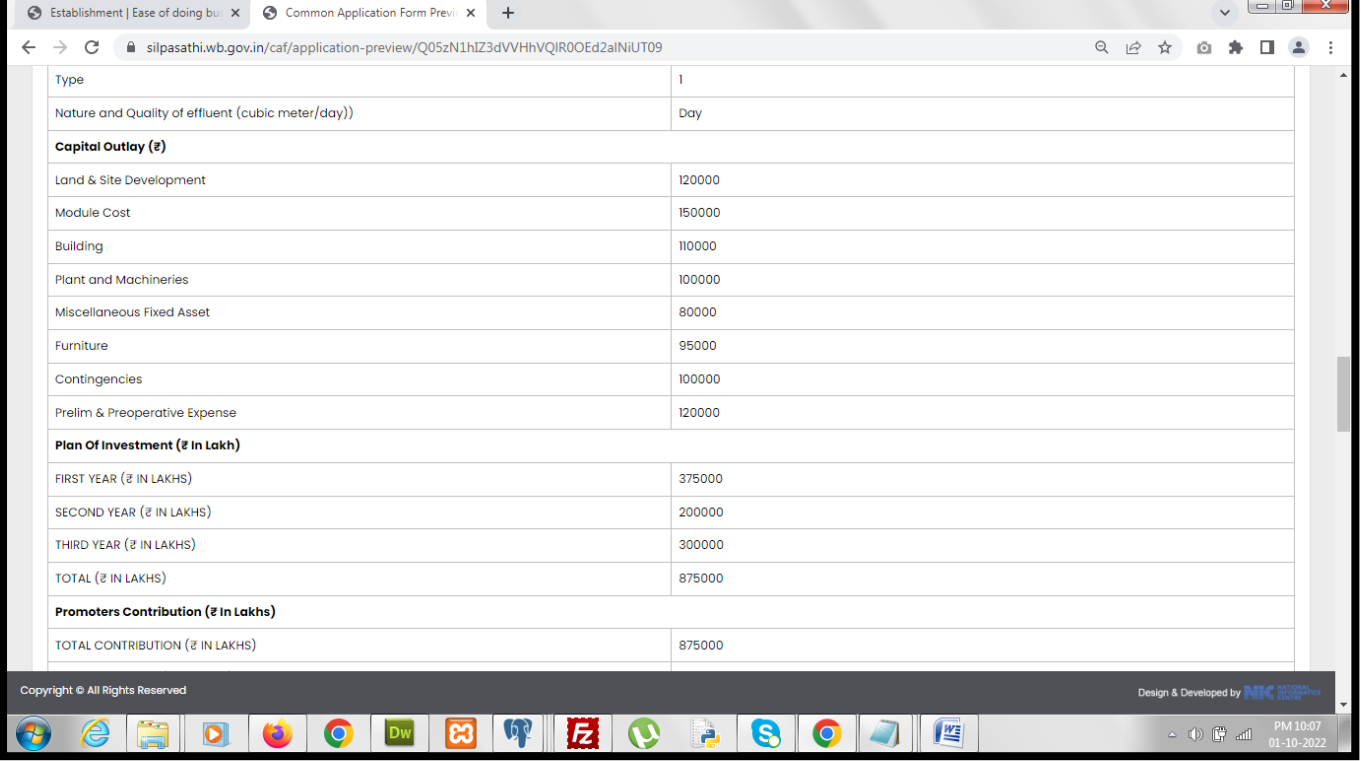

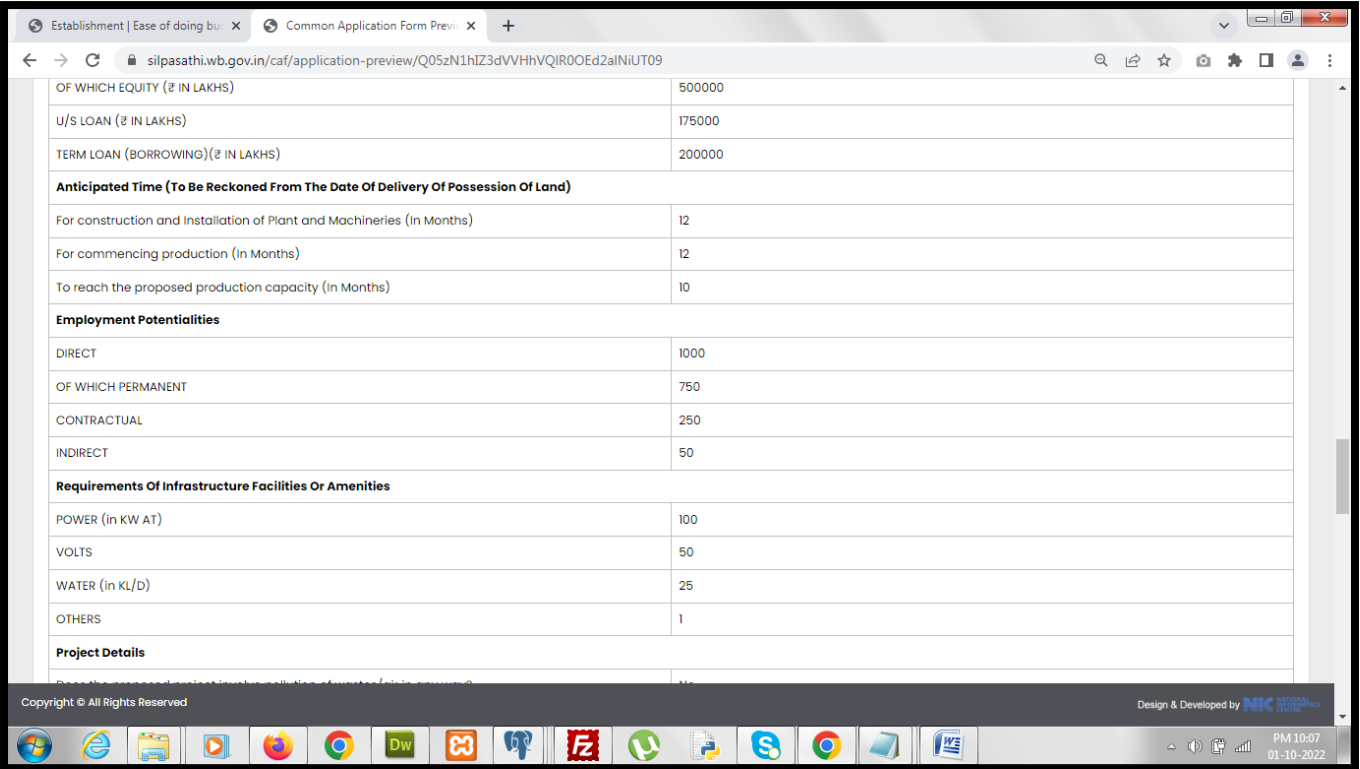

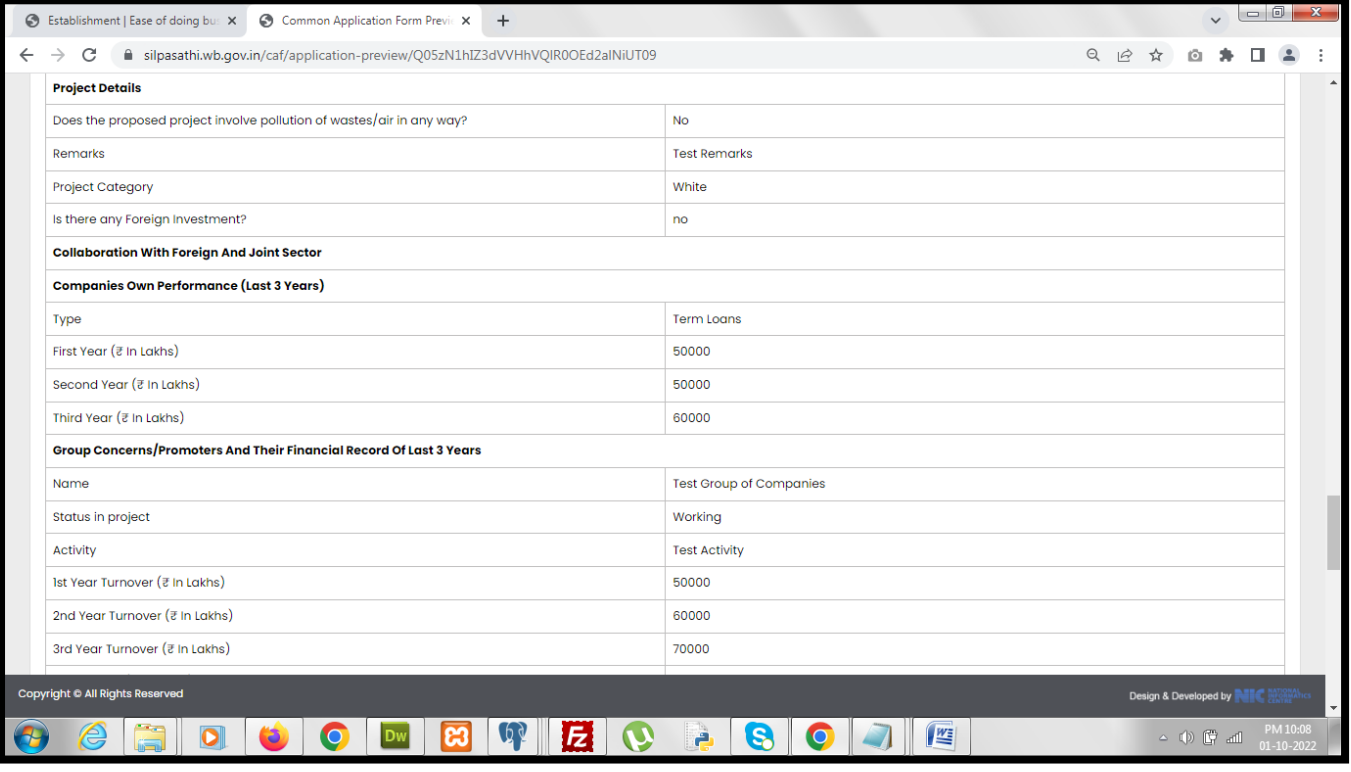

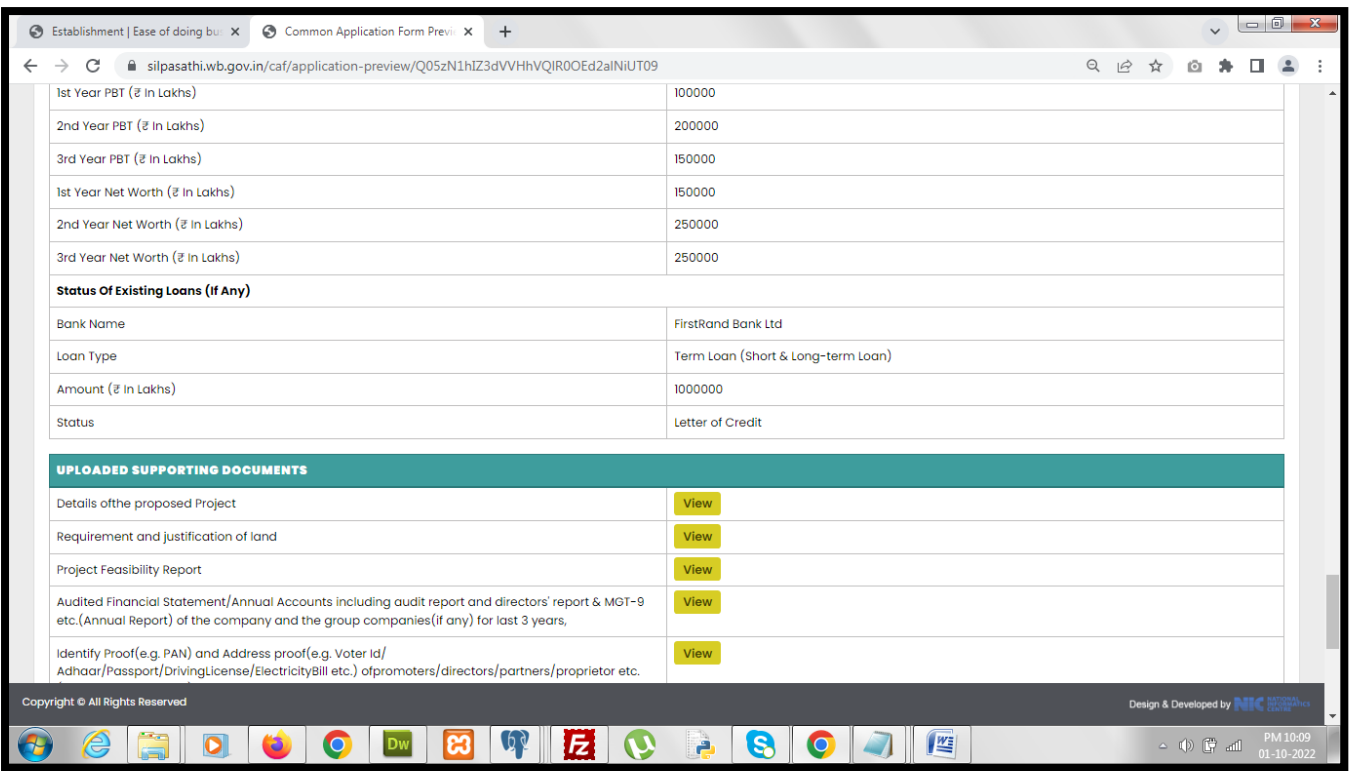

## *Applicant checks the declaration "Checkbox" and clicks on the "Submit" button to successfully submit the application.*

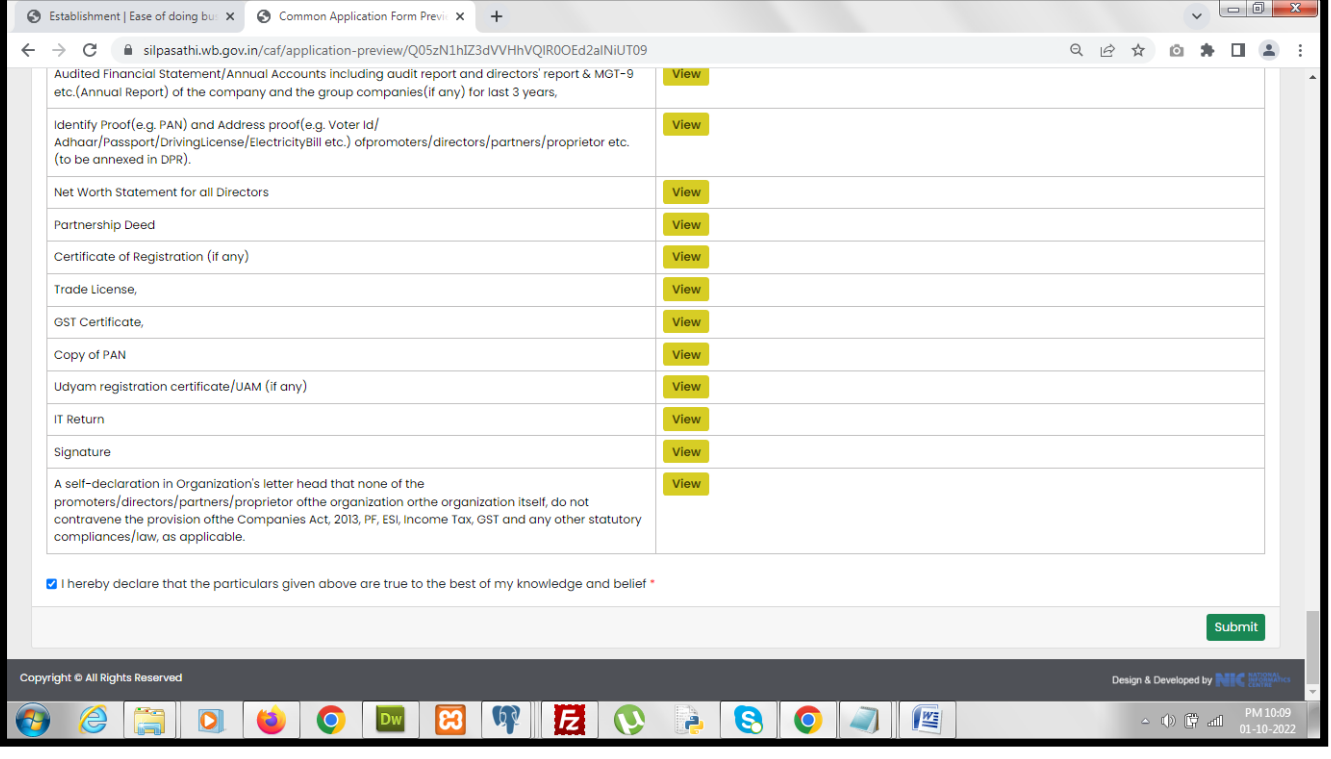

*On successful submission the applicant gets redirected to the application status page where the status of the application shows "Pending".*

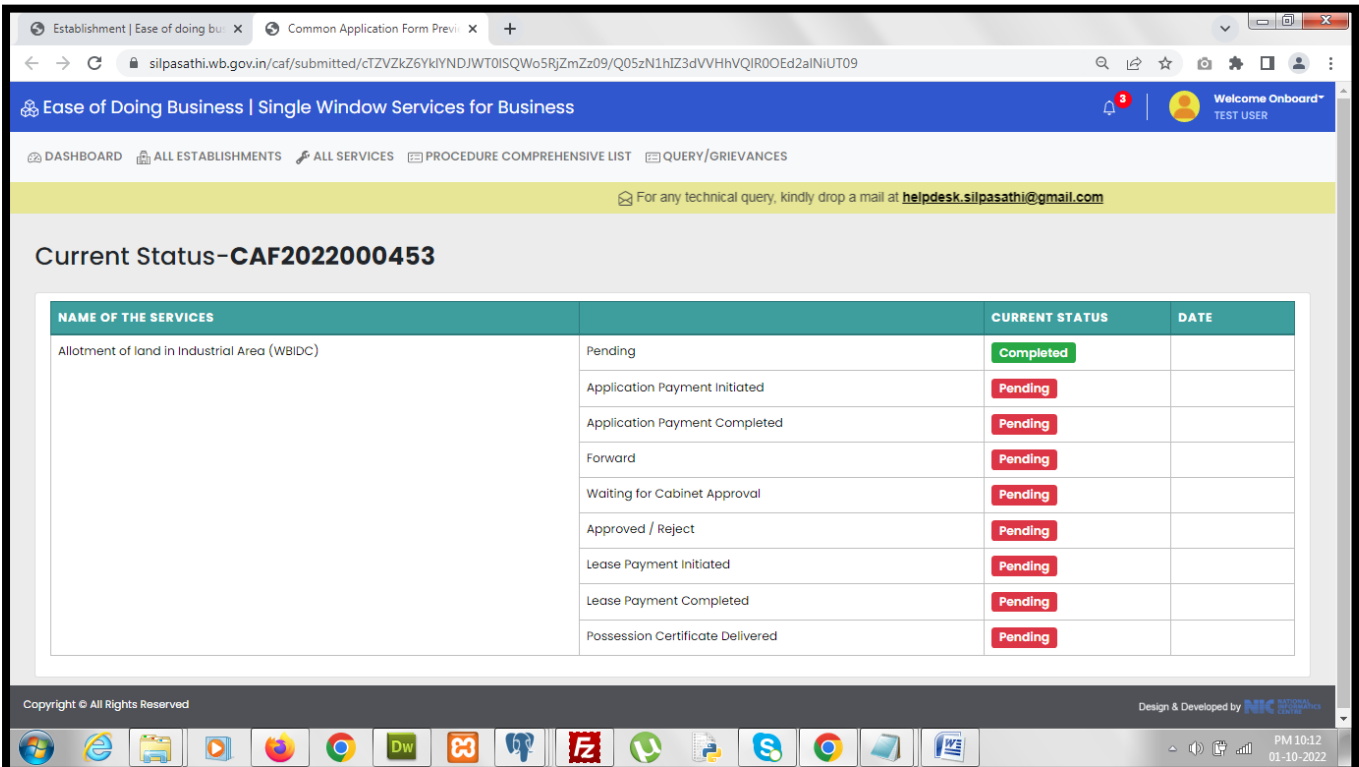

*The status of the application in the dashboard now changes and the "Pending" status becomes active. Applicant also gets a "Click to Proceed" button to view the details of the application.*

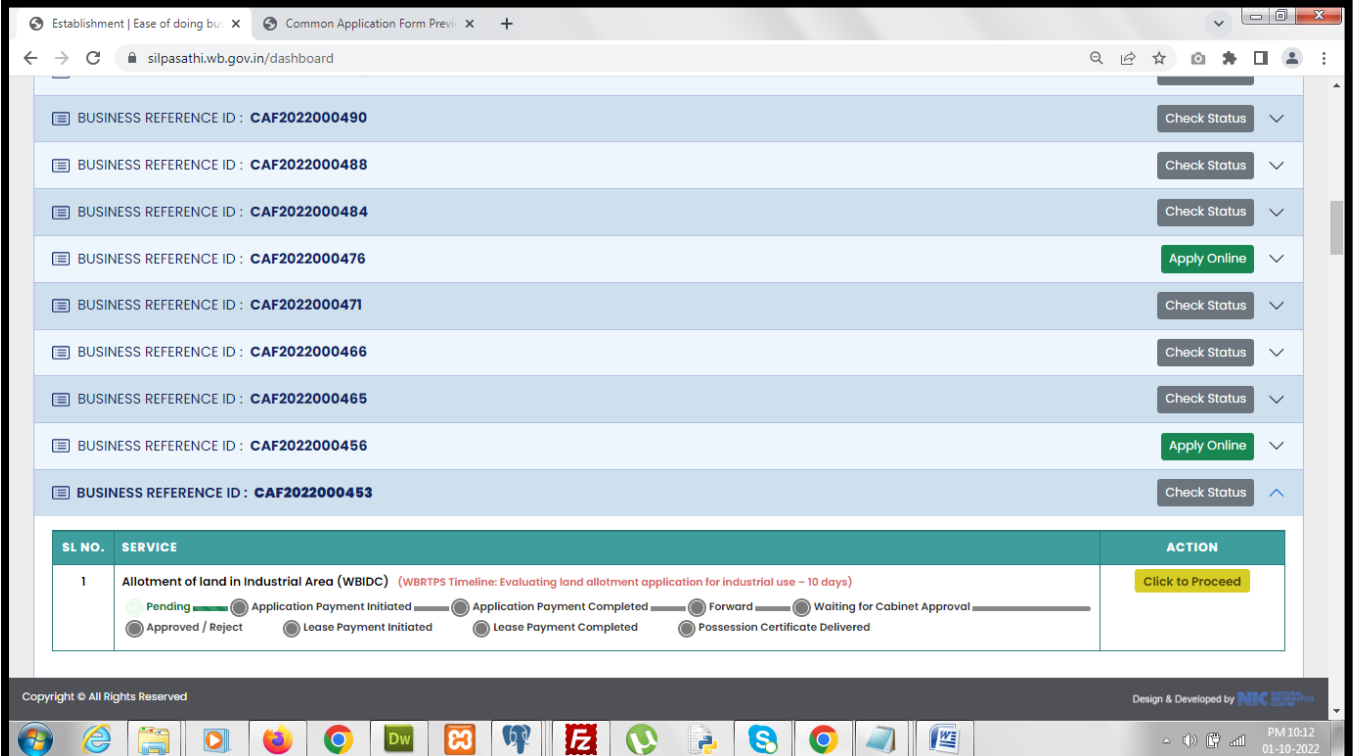

*The below screenshot displays the details of the application submitted. On successful submission of the application, application number is allotted for the application.*

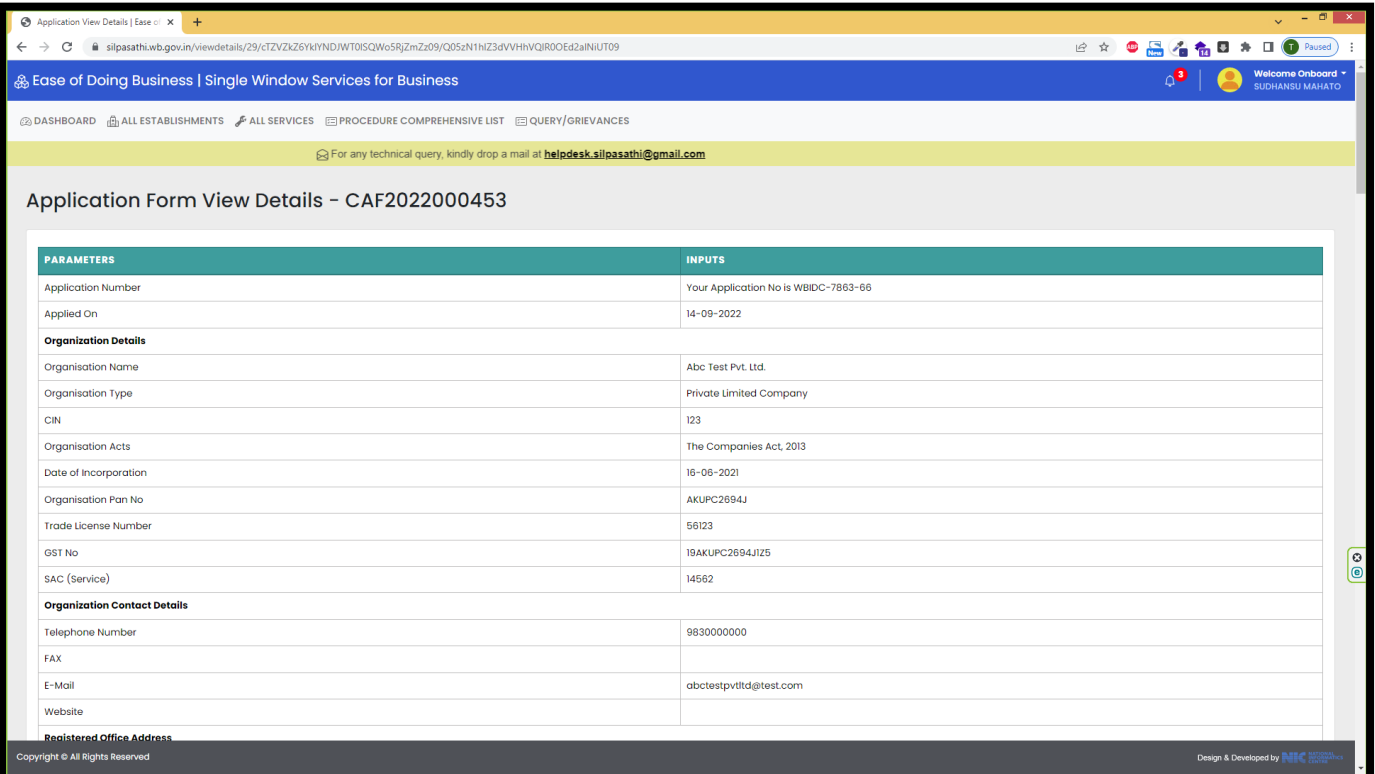

*From WBIDC end once payment for the application is initiated the status of the application changes from "Pending" to "Application Payment initiated".*

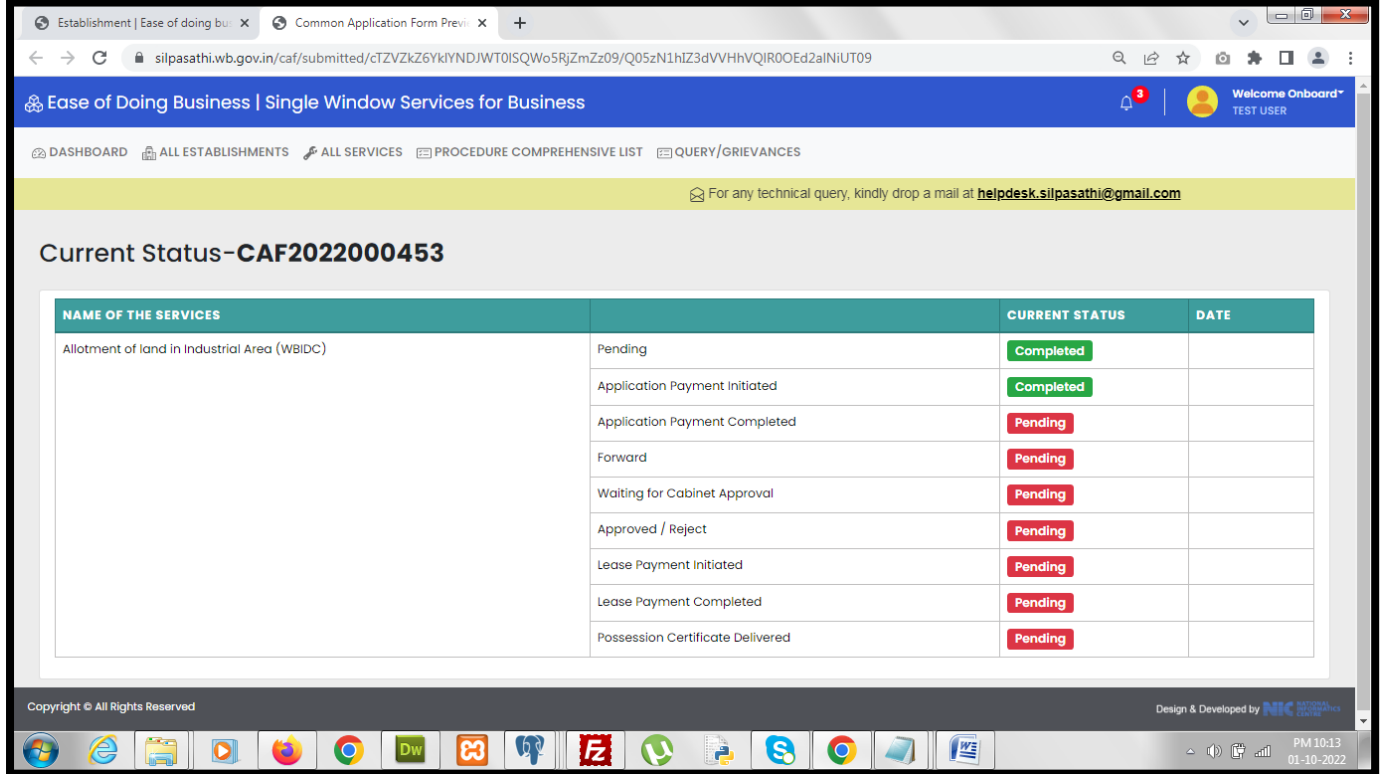

*The same status is displayed in the applicant dashboard w.r.t the application. The action button changes to "Pay Now".*

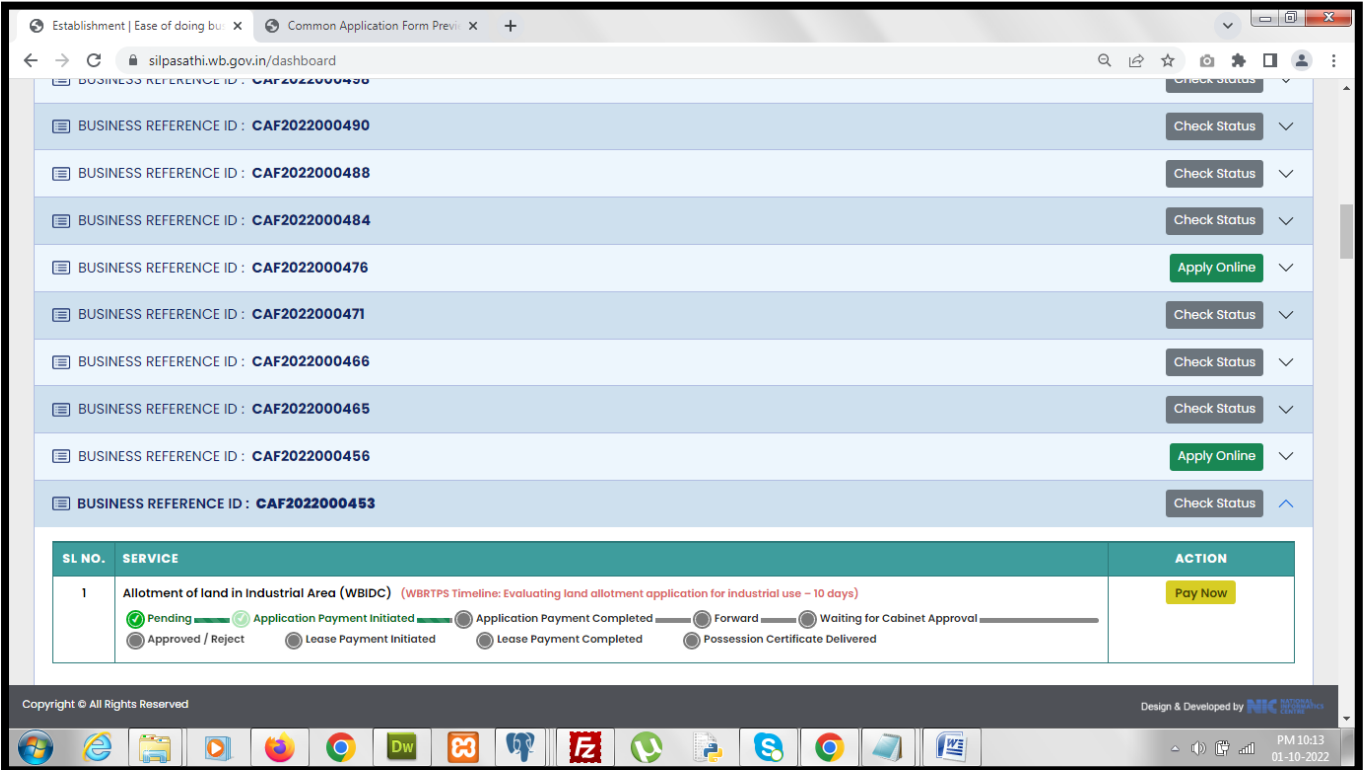

*On clicking the "Pay Now" button, applicant is redirected to the payment details page.*

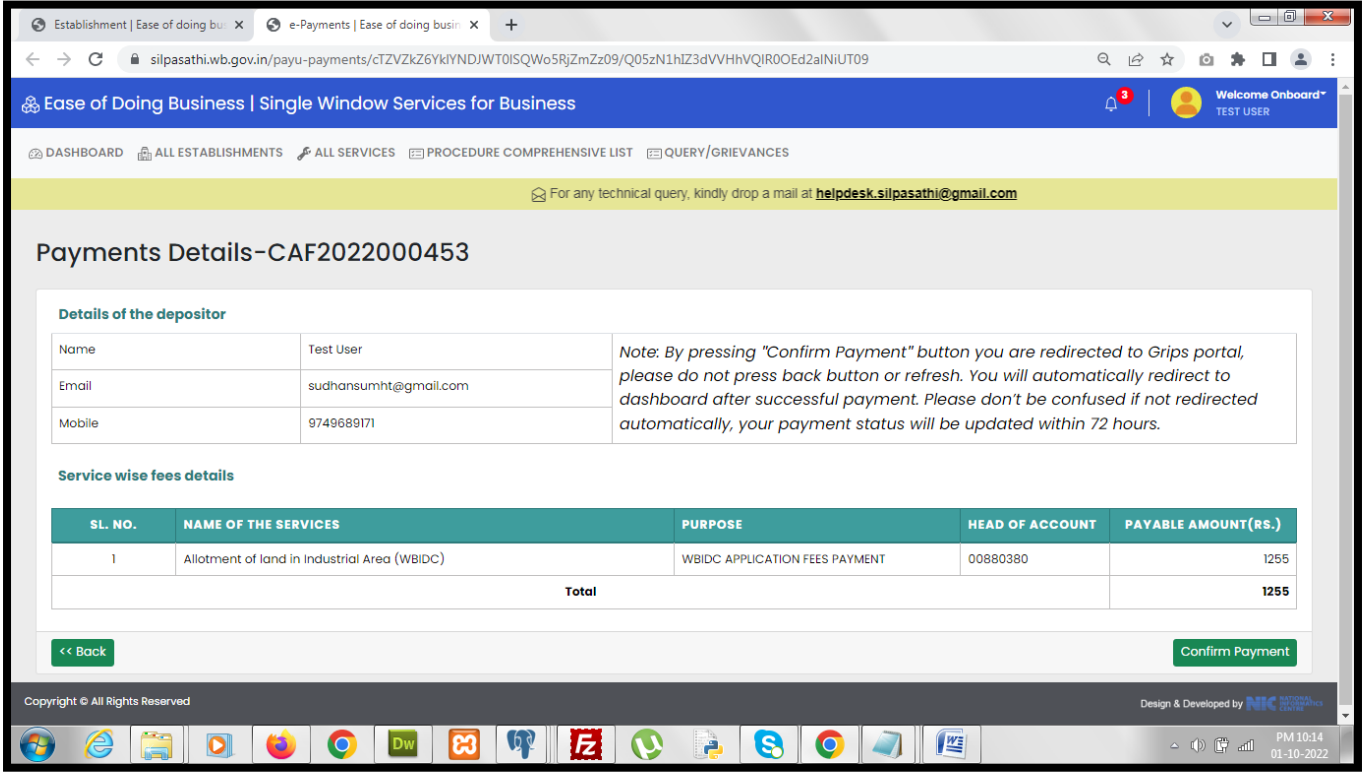

*On clicking the "Confirm Payment" button applicant is redirected to the payment gateway to make the necessary payment.*

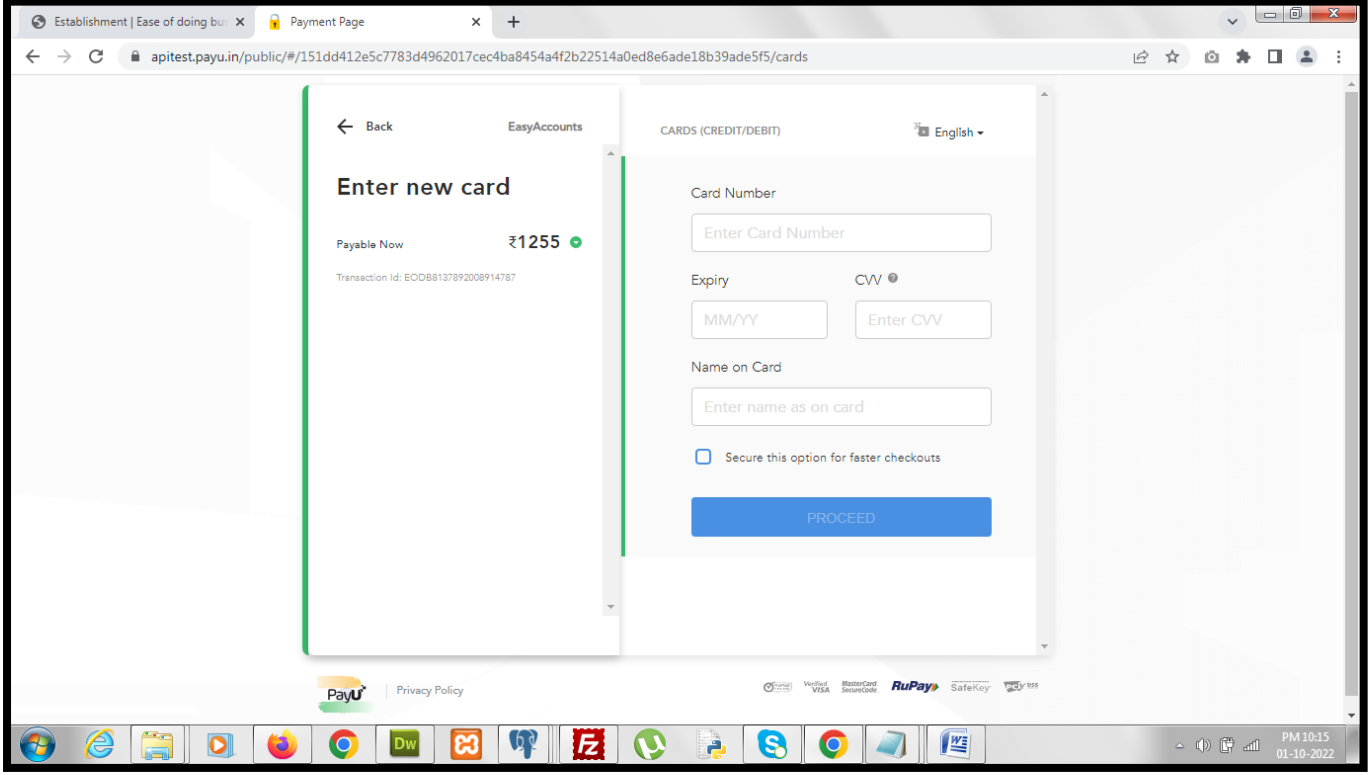

*Applicant has to provide the card details to proceed.*

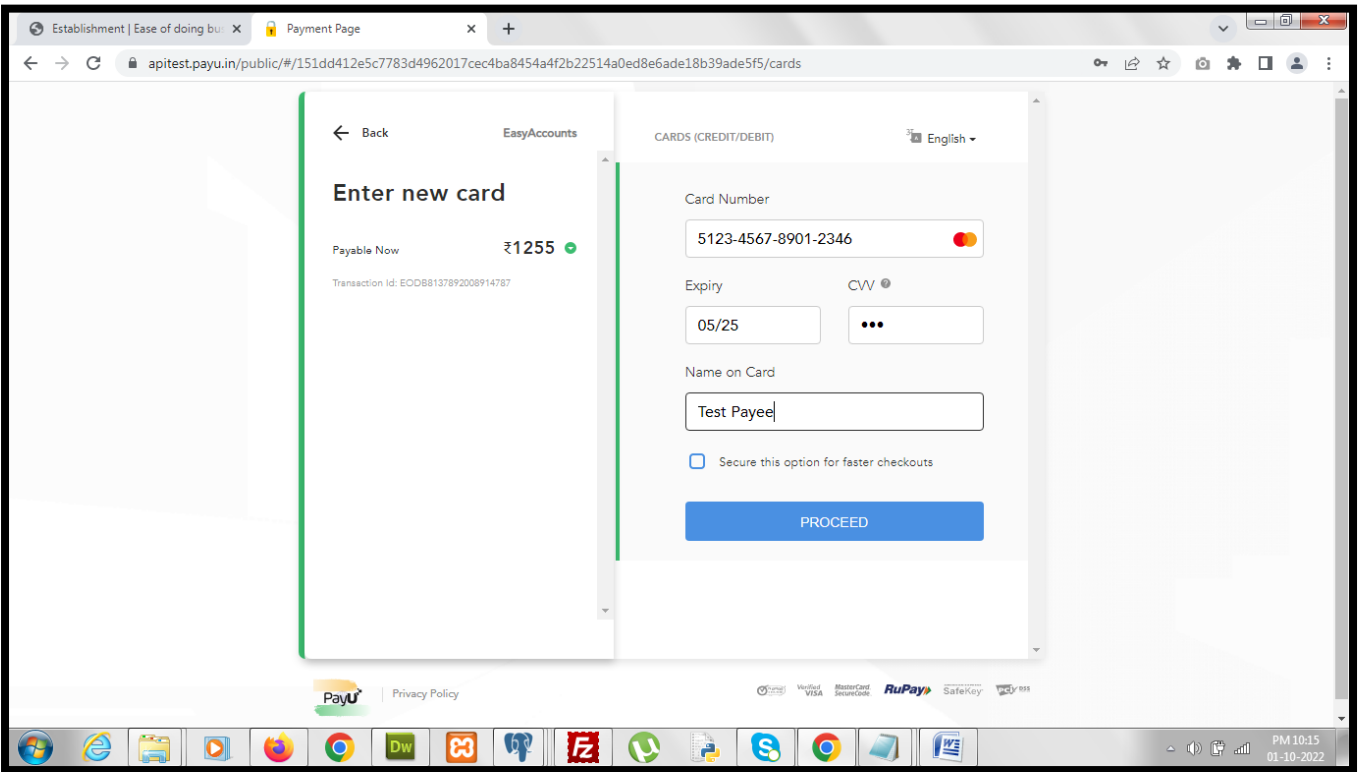

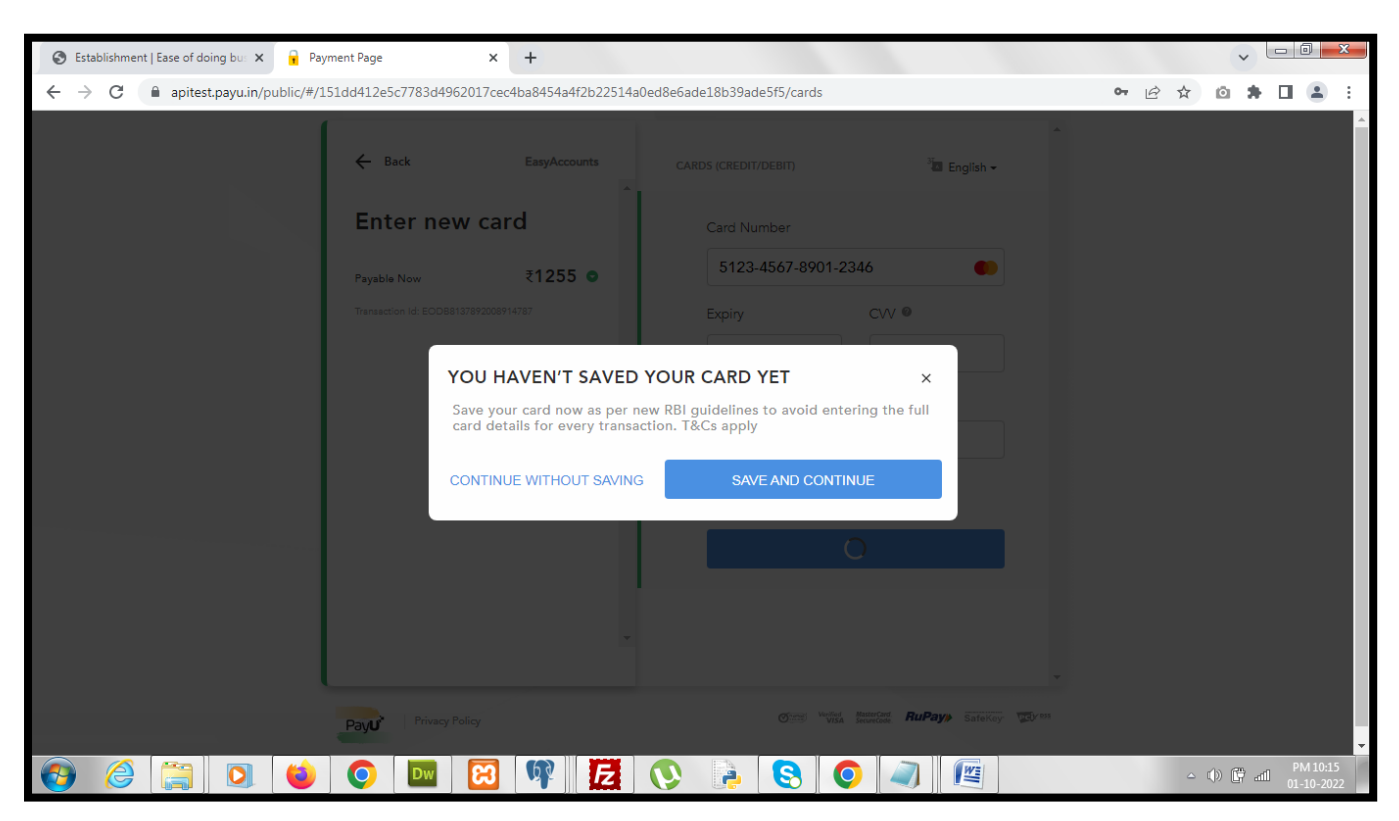

*On clicking the "Proceed" button applicant is asked for a confirmation message.*

*After choosing the necessary action an OTP is sent to applicant's mobile number, which is to be provided to complete the transaction.*

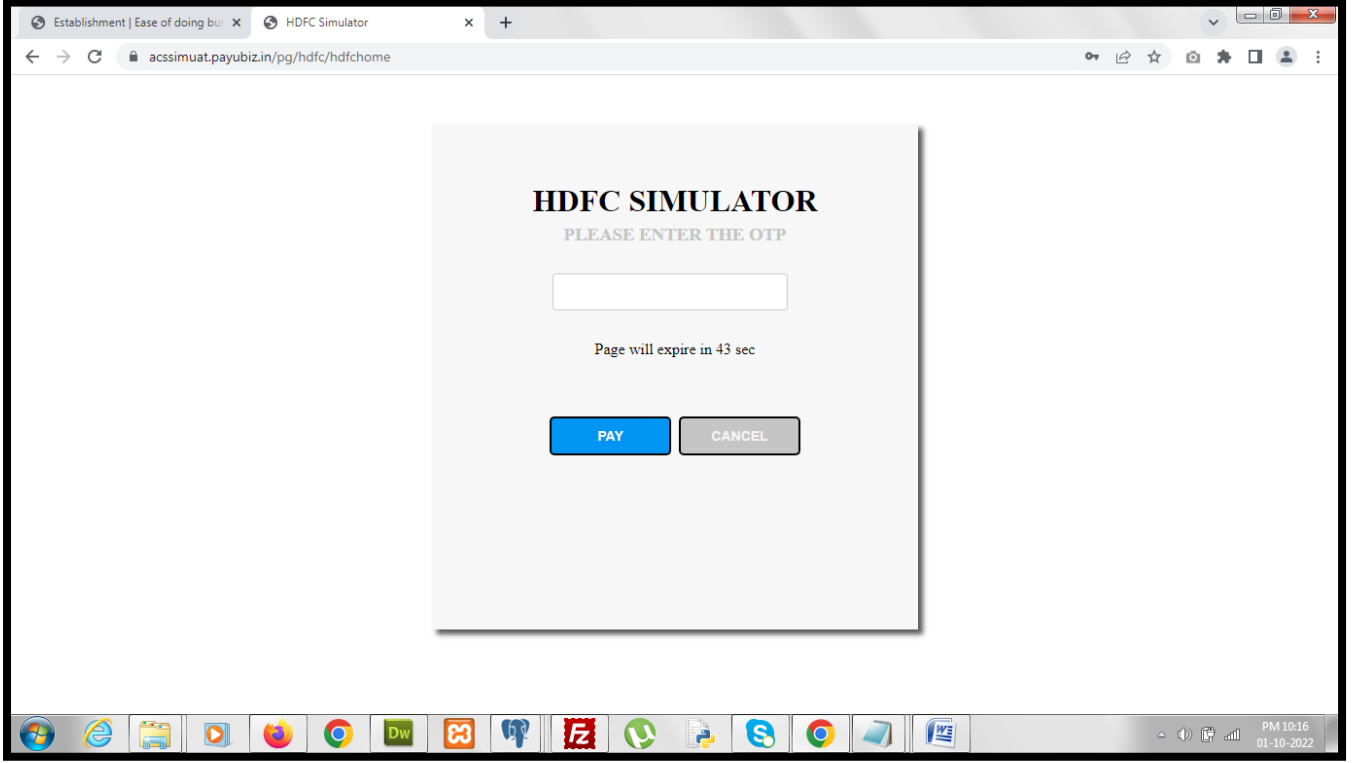

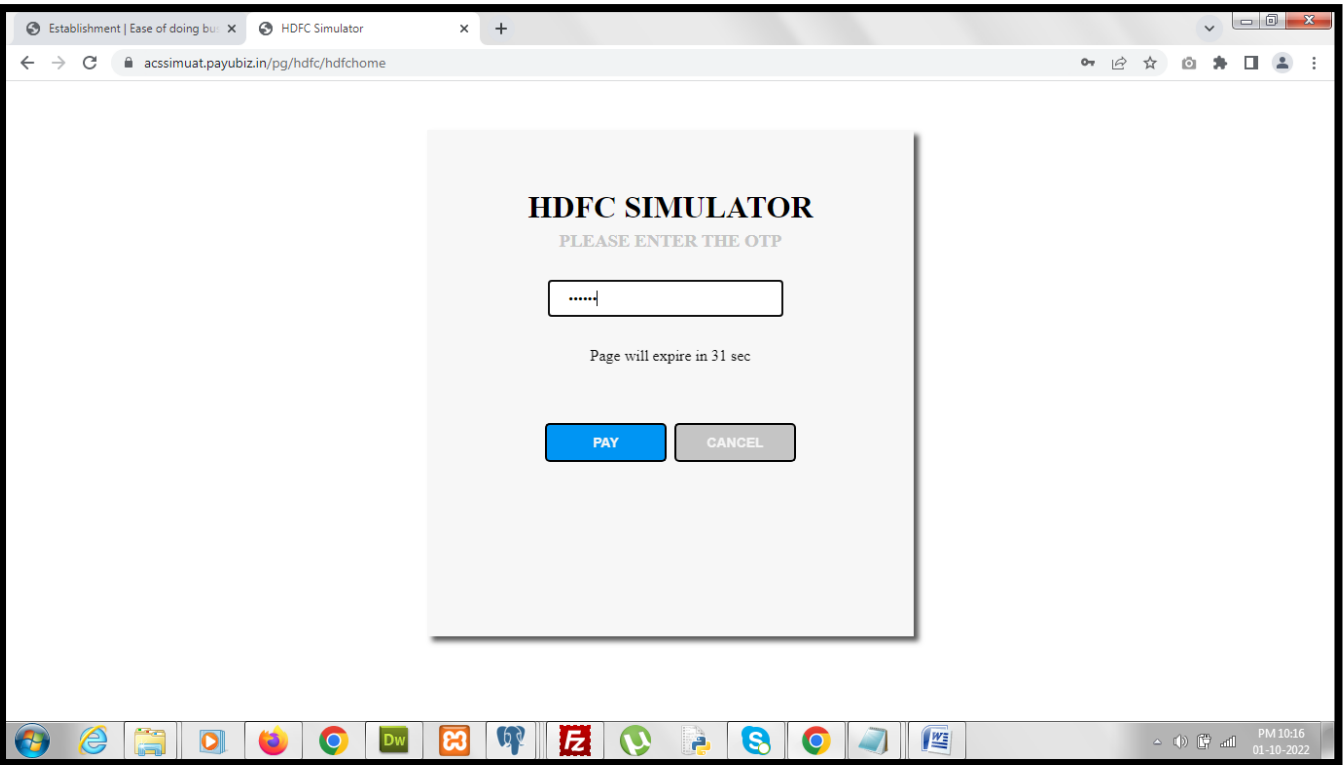

*After successful completion of the payment transaction, the status of the application changes to "Application Payment Completed".*

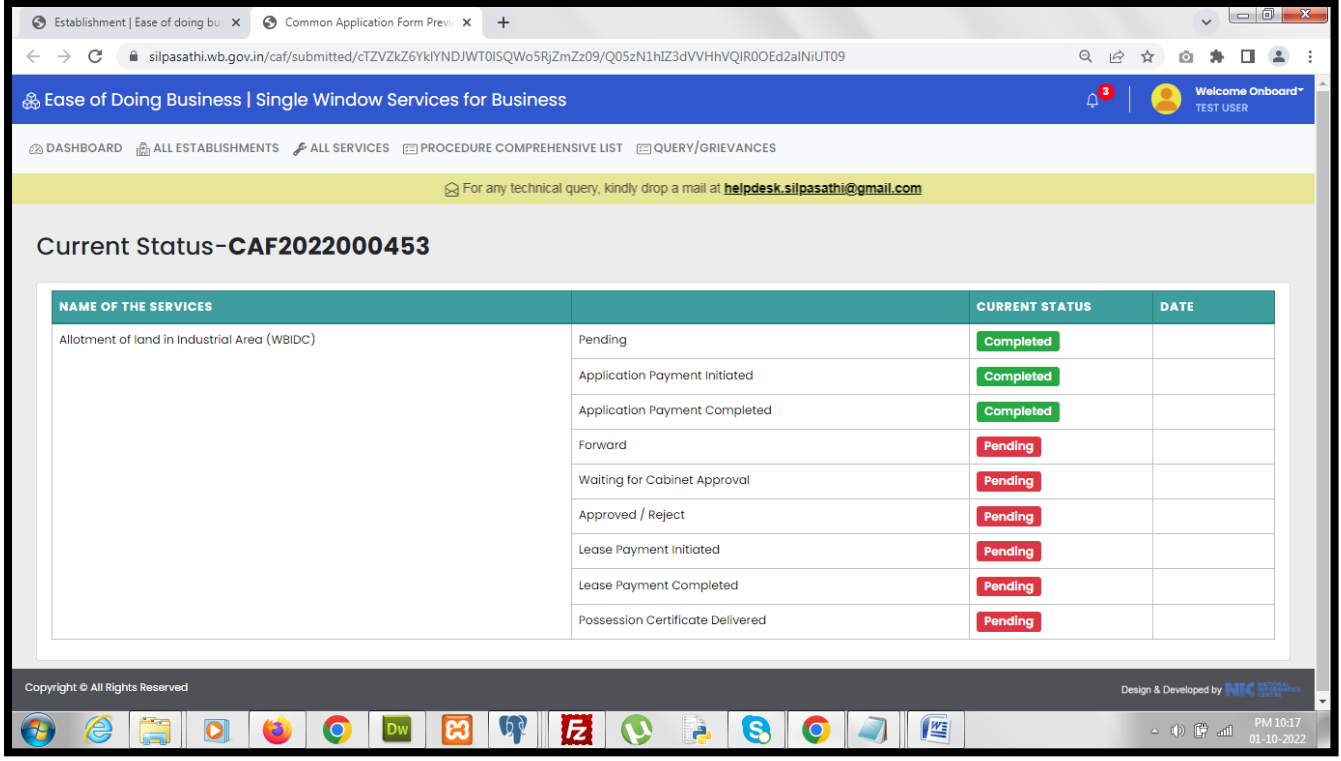

*The applicant status in the applicant dashboard w.r.t the application also changes to "Application Payment Completed".*

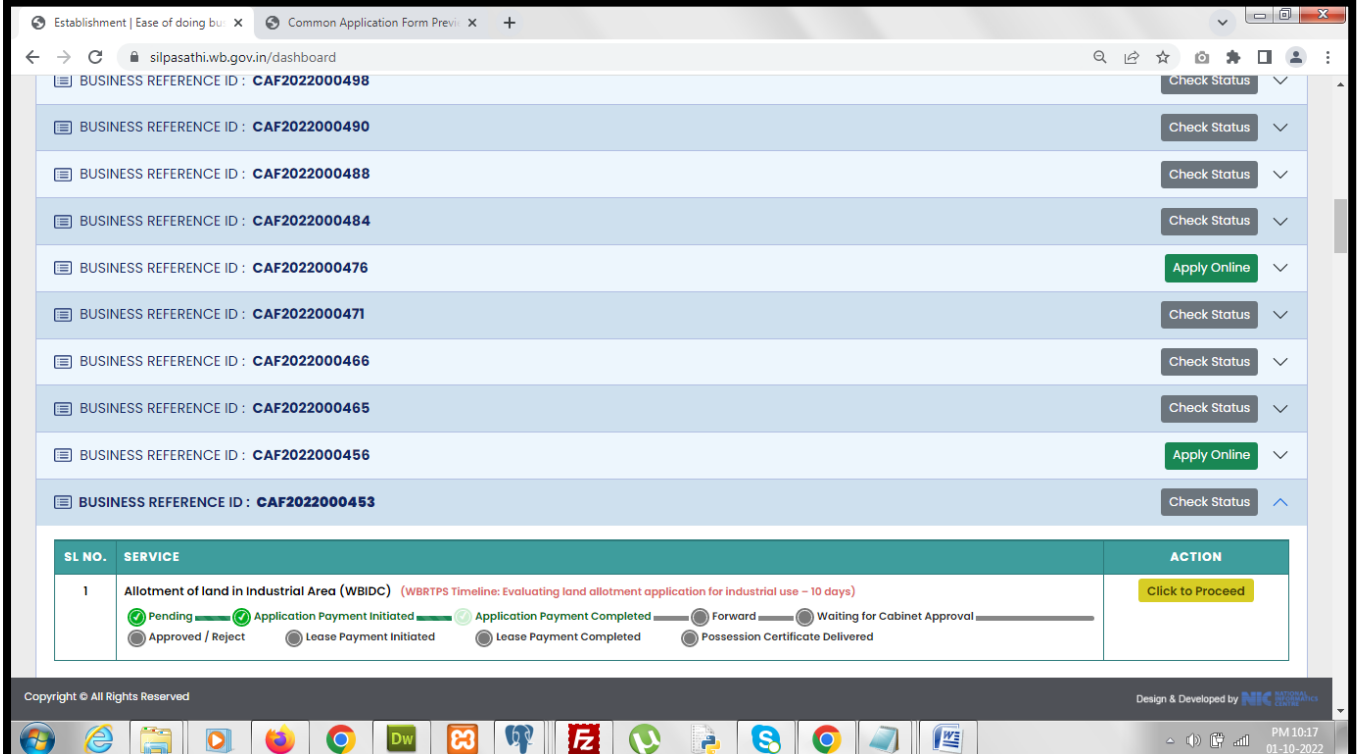

*On clicking the "Click to Proceed" button applicant is redirected to the application details page where the payment details is being displayed.*

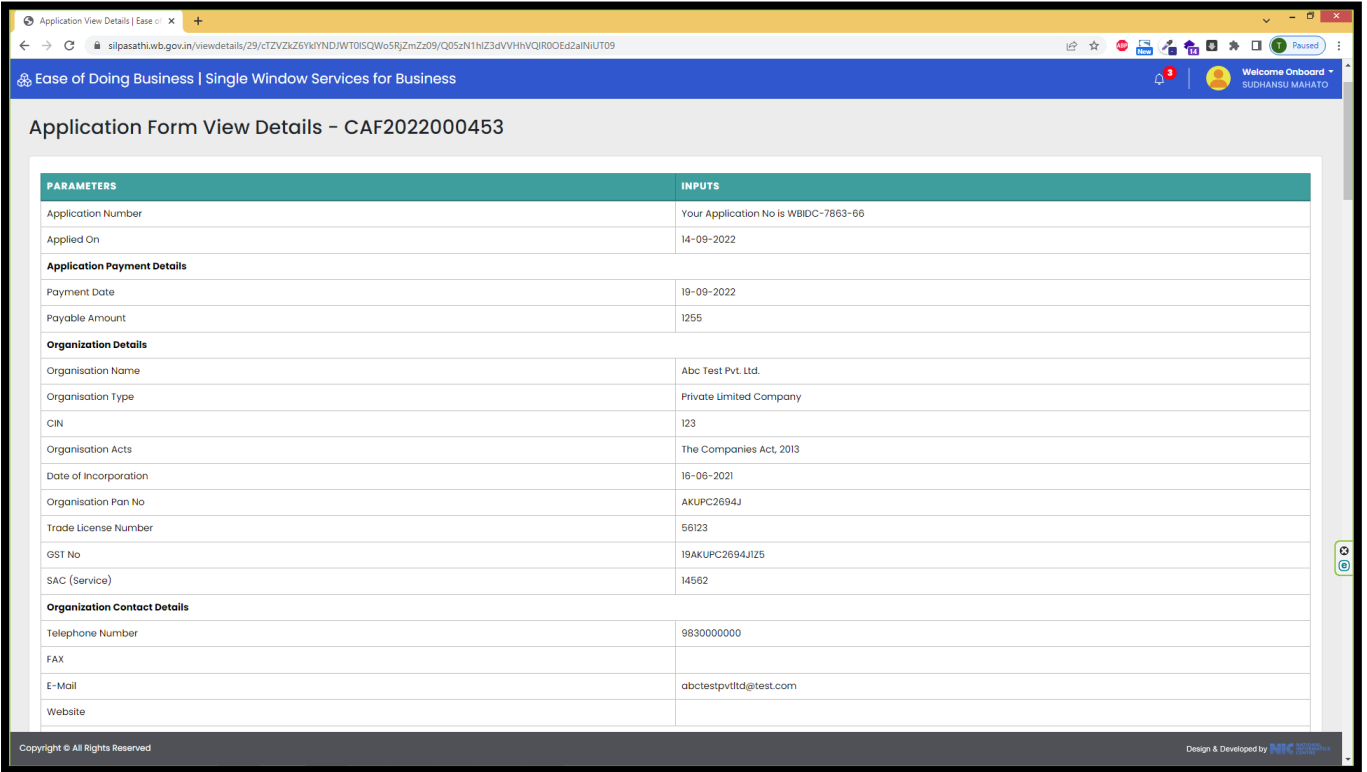

*Once the application is forwarded to higher authority by WBIDC, for approval, the status of the application changes to "Forward".*

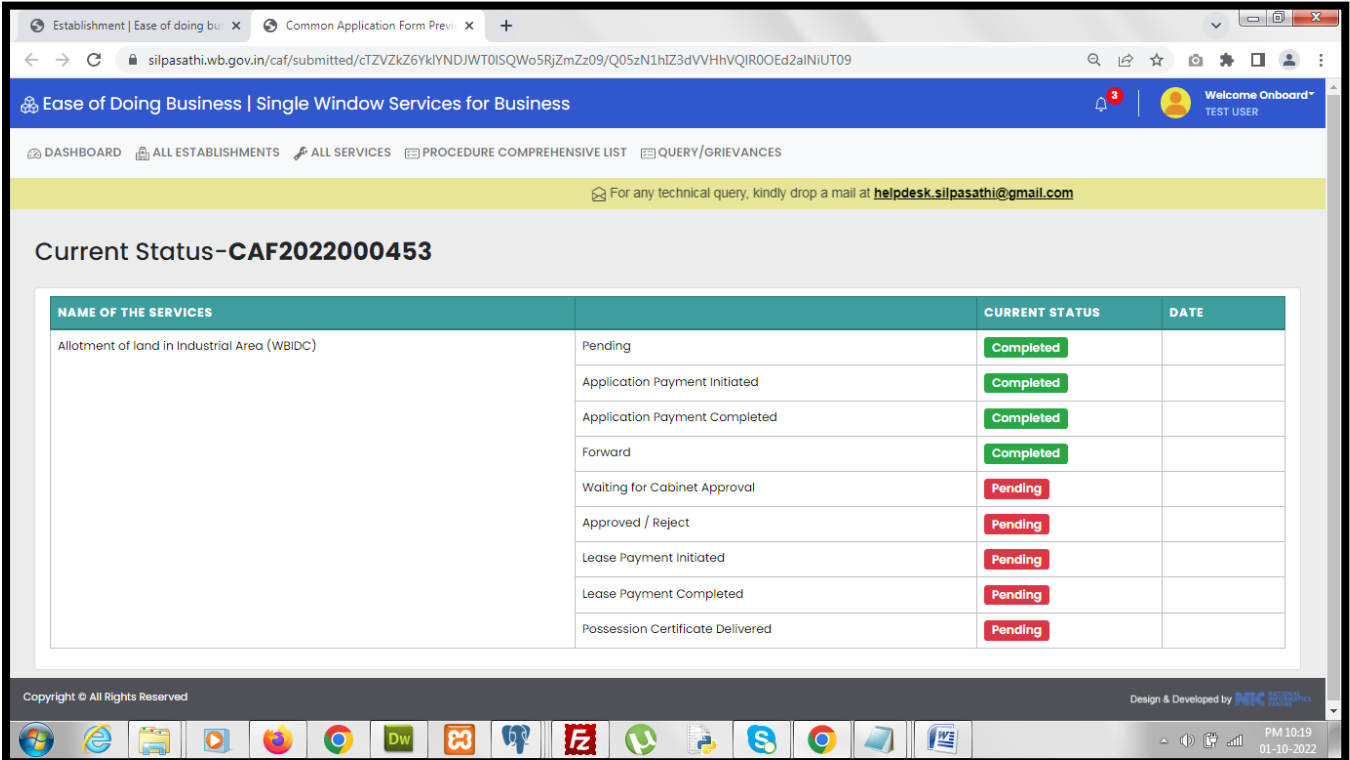

*The same status is displayed in the applicant dashboard also w.r.t the application.*

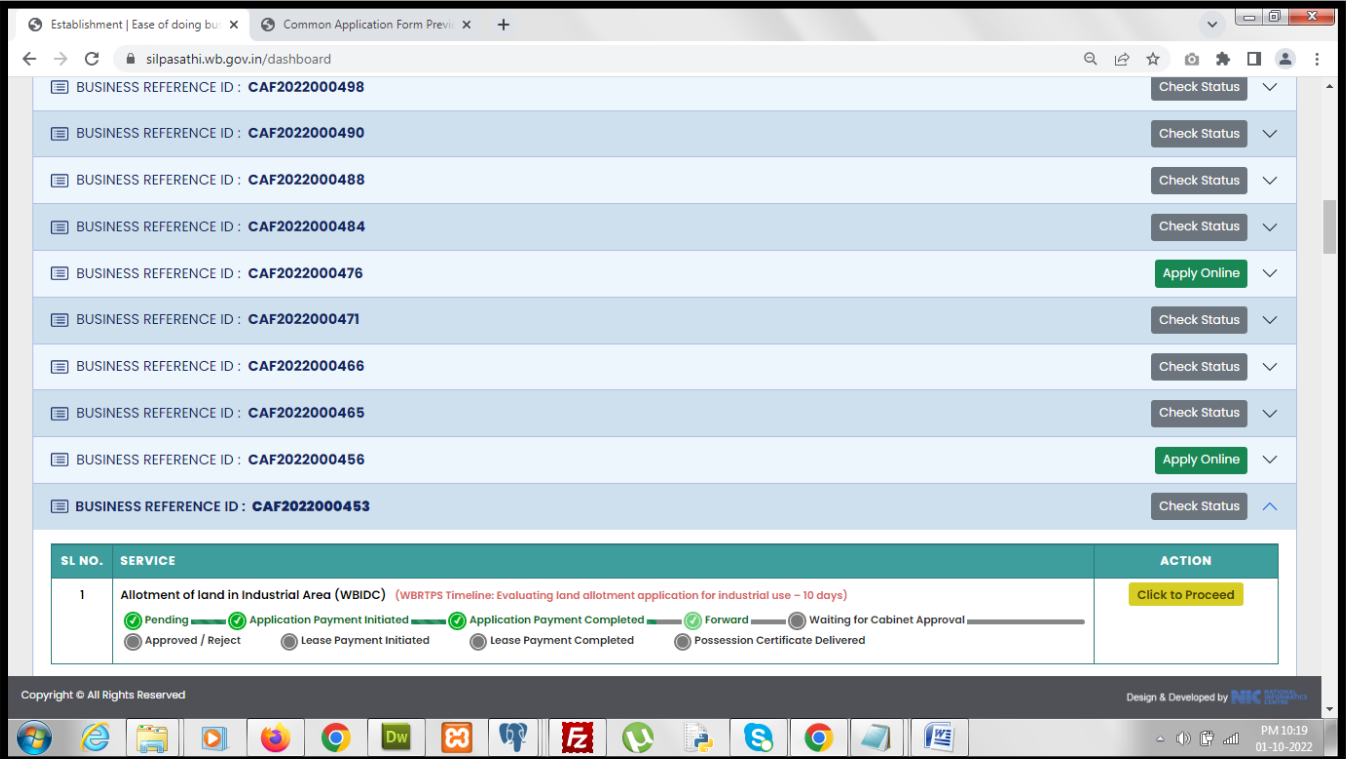

*Once the application is forwarded for cabinet approval by WBIDC the status of the application changes to "Waiting for Cabinet Approval".*

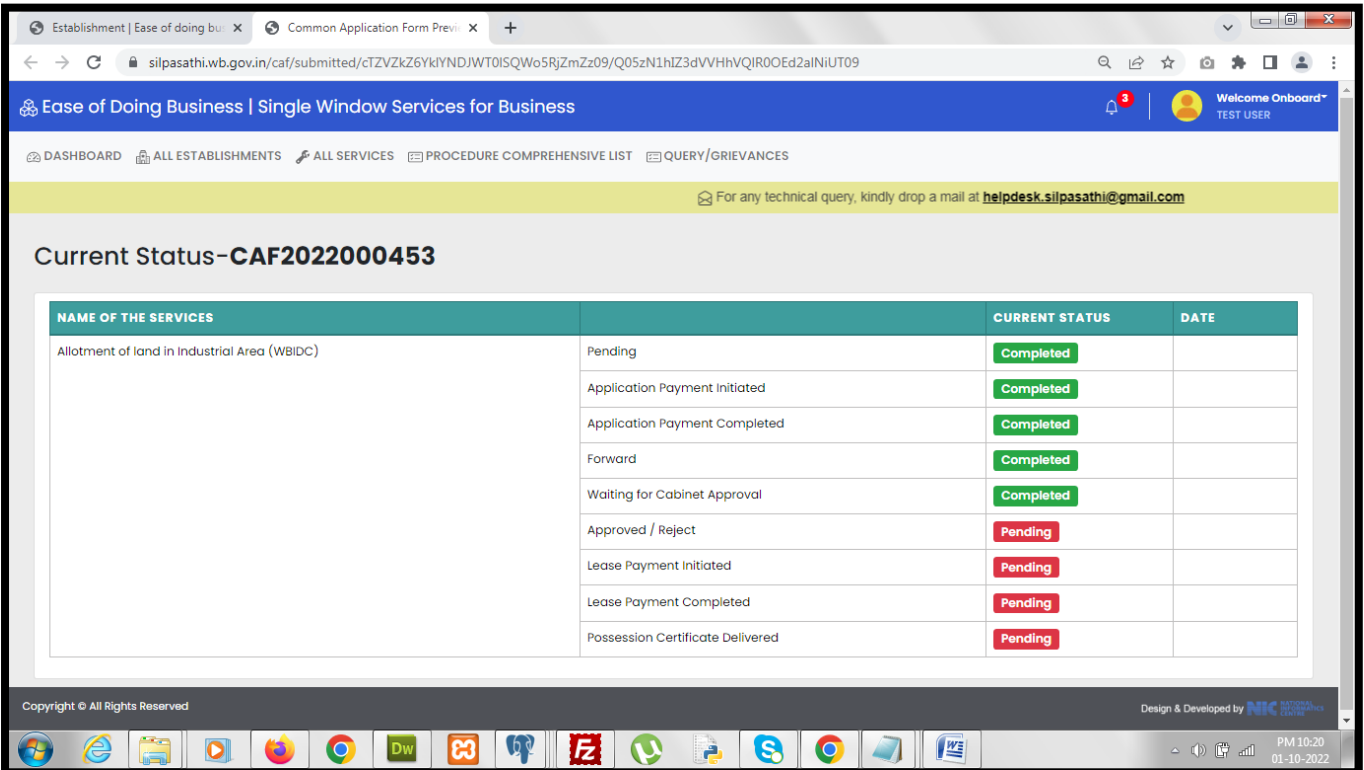

*The same status is displayed in the applicant dashboard w.r.t the application.*

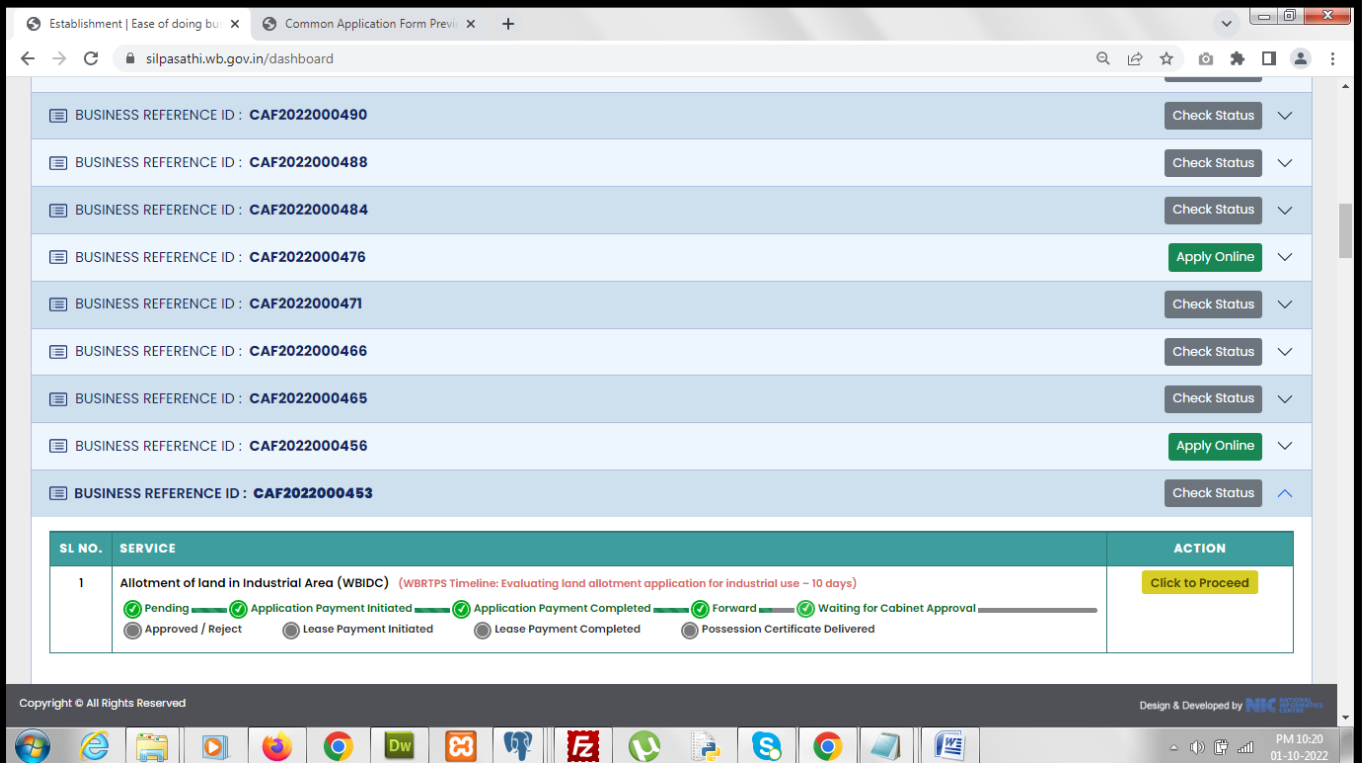

*Once the cabinet approval is completed from WBIDC end the lease payment for the application is automatically initiated and the status of the application changes to "Lease Payment Initiated" under the check status section of the application.*

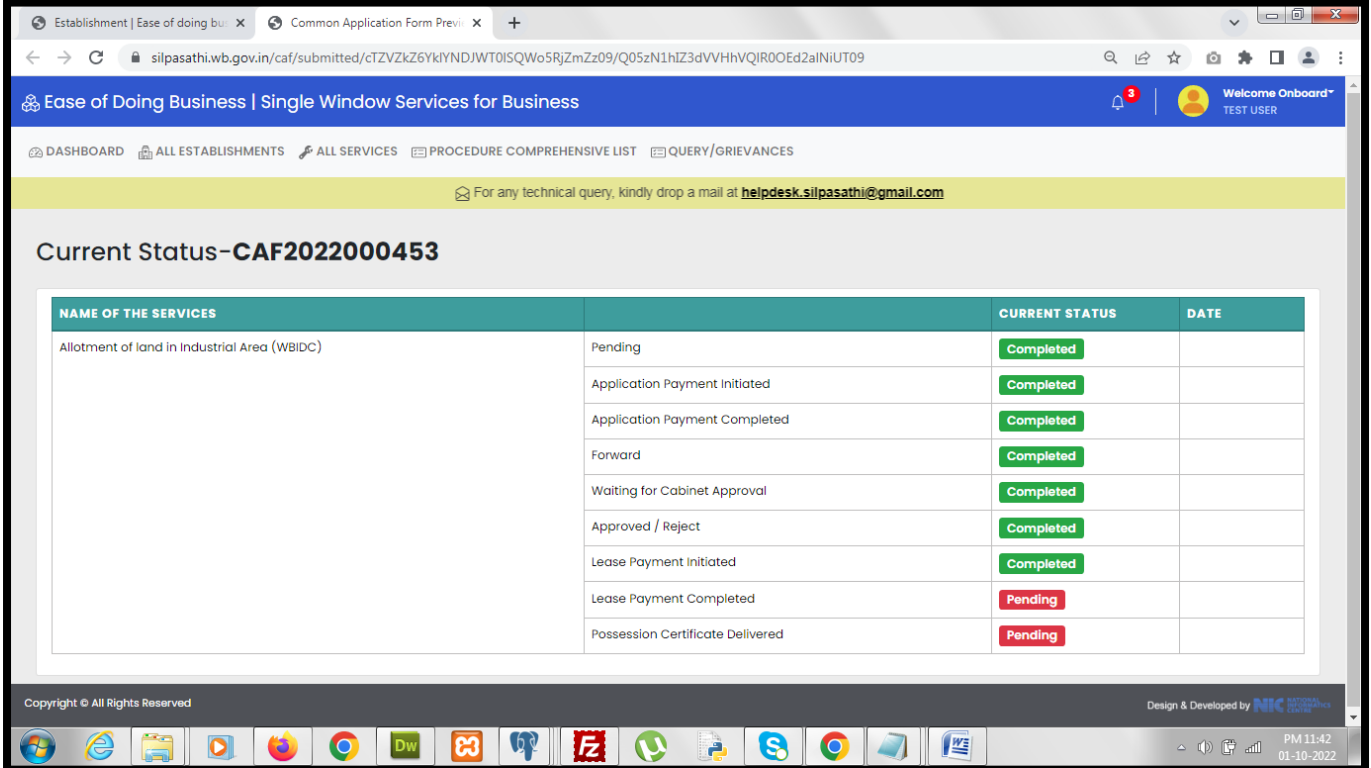

*The same status is reflected in the applicant dashboard w.r.t the application. Also a "Pay Now" button is available for the applicant to make the payment for the lease payment.*

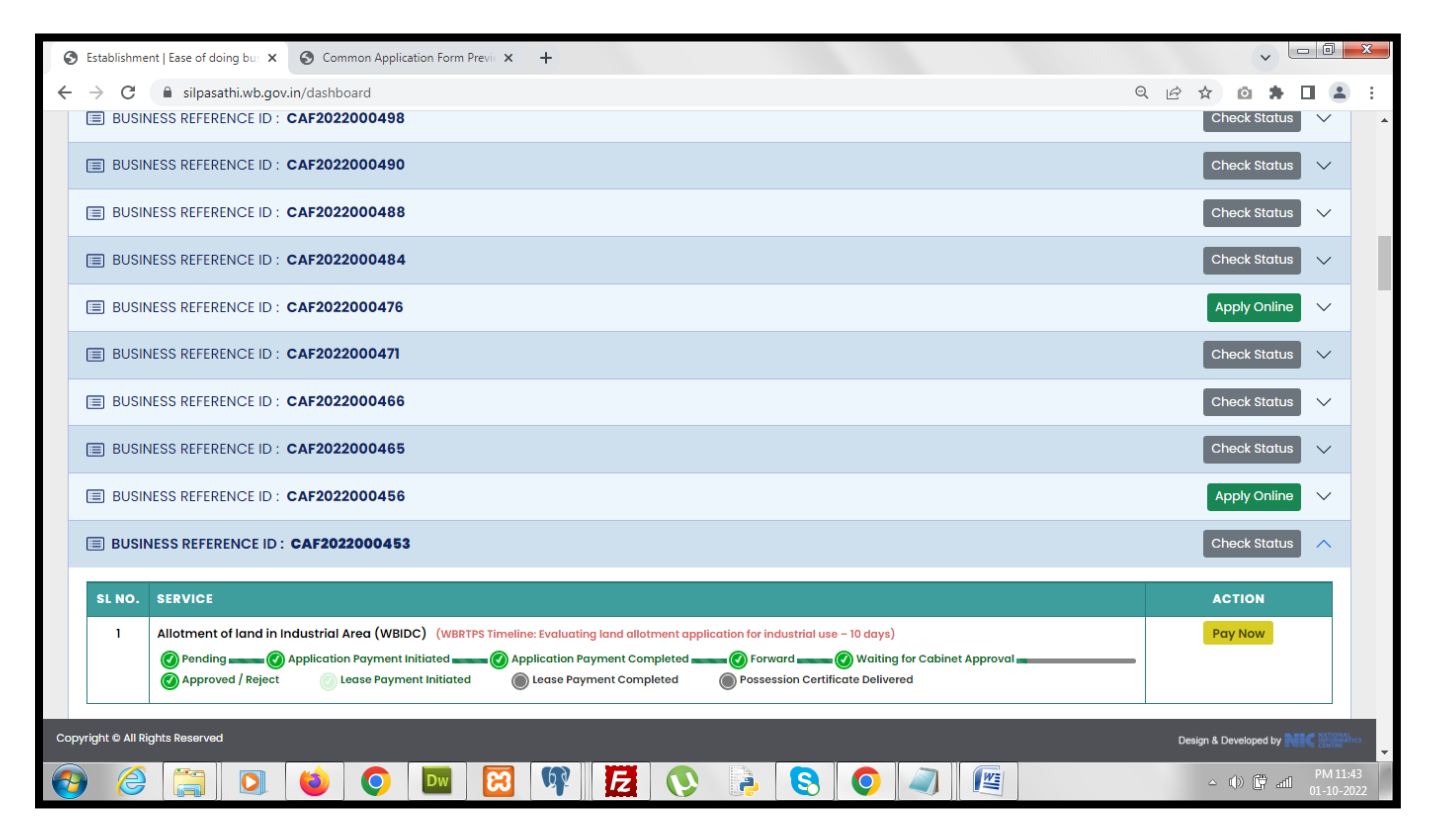

*On clicking the "Pay Now" button applicant gets redirected to the payment details page.*

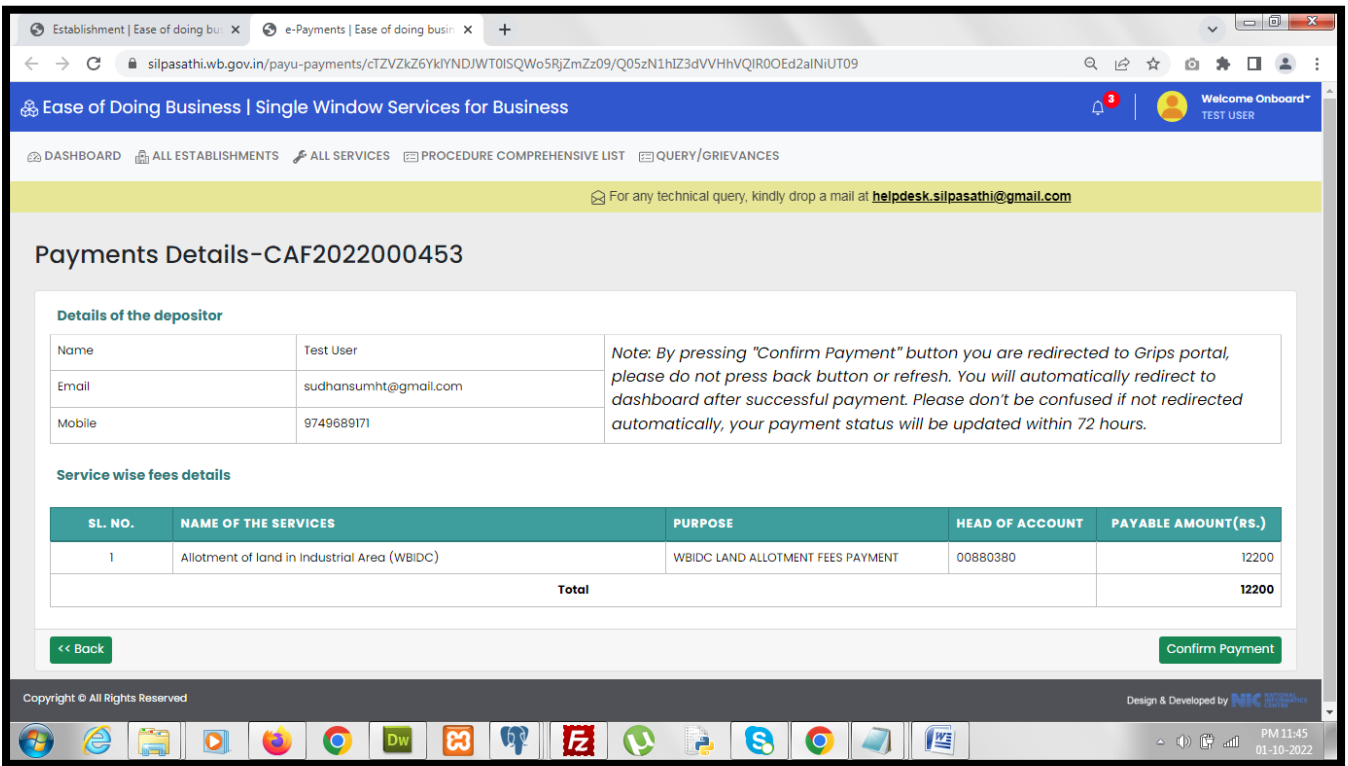

*On clicking the "Confirm Payment" button applicant is redirected to the payment gateway to make the necessary payment.*

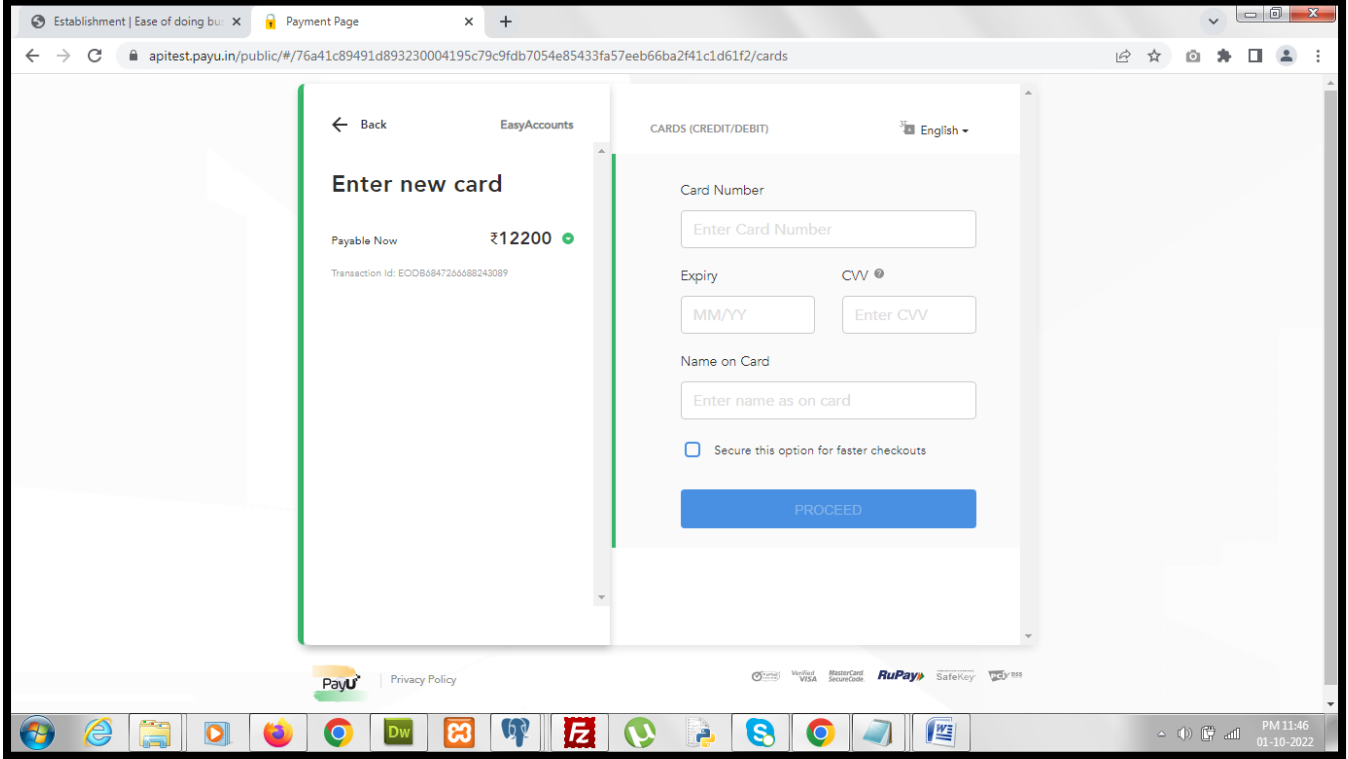

![](_page_29_Picture_9.jpeg)

*Applicant has to provide the card details to proceed.*

## *Applicant is asked for a confirmation.*

![](_page_29_Picture_10.jpeg)

*On selecting the appropriate option an OTP is sent to applicant's mobile number for the transaction to be approved.*

![](_page_30_Picture_13.jpeg)

*After providing the OTP applicant successfully completes the payment transaction.*

![](_page_30_Picture_14.jpeg)

*After successful lease payment applicant gets redirected to the status page where the status of the application changes to "Lease Payment Completed".*

![](_page_31_Picture_14.jpeg)

*The same status is displayed in the applicant dashboard w.r.t the application.*

![](_page_31_Picture_15.jpeg)

*Once WBIDC approves the possession certificate w.r.t the application submitted the status of the application changes to "Possession Certificate Delivered" under the status check page.*

![](_page_32_Picture_19.jpeg)

*The same status is displayed in the applicant dashboard w.r.t the application.*

![](_page_32_Picture_20.jpeg)

*On clicking the "Download Certificate" button the applicant gets redirected to the application details page where a "Possession Certificate" button is now available, clicking on which applicant can view / download the possession certificate delivered by WBIDC.*

![](_page_33_Picture_53.jpeg)

*Sample of the possession certificate is displayed below.*

![](_page_33_Picture_3.jpeg)

![](_page_34_Picture_2.jpeg)

![](_page_34_Picture_3.jpeg)

## *Third Party verification details:*

## *Log on to [https://www.silpasathi.wb.gov.in,](https://www.silpasathi.wb.gov.in/) Click on 'Establishment information' section Enter the service name and the concerned Registration number/ License number*

![](_page_35_Picture_2.jpeg)

*Sample License details mentioned in the below screenshot*

![](_page_35_Picture_53.jpeg)